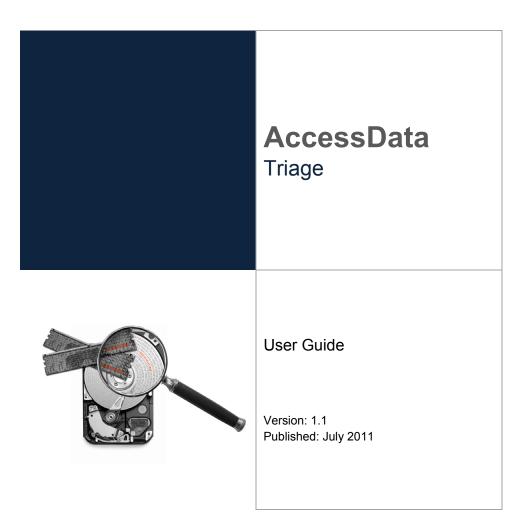

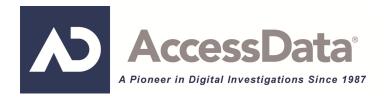

# AccessData Legal and Contact Information

Document date: July 26, 2011

### Legal Information

©2011 AccessData Group, LLC All rights reserved. No part of this publication may be reproduced, photocopied, stored on a retrieval system, or transmitted without the express written consent of the publisher.

AccessData Group, LLC makes no representations or warranties with respect to the contents or use of this documentation, and specifically disclaims any express or implied warranties of merchantability or fitness for any particular purpose. Further, AccessData Group, LLC reserves the right to revise this publication and to make changes to its content, at any time, without obligation to notify any person or entity of such revisions or changes.

Further, AccessData Group, LLC makes no representations or warranties with respect to any software, and specifically disclaims any express or implied warranties of merchantability or fitness for any particular purpose. Further, AccessData Group, LLC reserves the right to make changes to any and all parts of AccessData software, at any time, without any obligation to notify any person or entity of such changes.

You may not export or re-export this product in violation of any applicable laws or regulations including, without limitation, U.S. export regulations or the laws of the country in which you reside.

AccessData Group, LLC. 384 South 400 West Suite 200 Lindon, Utah 84042 U.S.A. www.accessdata.com

# AccessData Trademarks and Copyright Information

- AccessData® is a registered trademark of AccessData Group, LLC.
- Distributed Network Attack® is a registered trademark of AccessData Group, LLC.
- DNA® is a registered trademark of AccessData Group, LLC.
- Forensic Toolkit® is a registered trademark of AccessData Group, LLC.
- FTK® is a registered trademark of AccessData Group, LLC.
- Password Recovery Toolkit® is a registered trademark of AccessData Group, LLC.
- PRTK® is a registered trademark of AccessData Group, LLC.
- Registry Viewer® is a registered trademark of AccessData Group, LLC.

A trademark symbol (®, ™, etc.) denotes an AccessData Group, LLC. trademark. With few exceptions, and unless otherwise notated, all third-party product names are spelled and

capitalized the same way the owner spells and capitalizes its product name. Third-party trademarks and copyrights are the property of the trademark and copyright holders. AccessData claims no responsibility for the function or performance of third-party products.

Third party acknowledgements:

- FreeBSD ® Copyright 1992-2011. The FreeBSD Project .
- AFF® and AFFLIB® Copyright® 2005, 2006, 2007, 2008 Simson L. Garfinkel and Basis Technology Corp. All rights reserved.
- Copyright © 2005 2009 Ayende Rahien

### **Documentation Conventions**

In AccessData documentation, a number of text variations are used to indicate meanings or actions. For example, a greater-than symbol (>) is used to separate actions within a step. Where an entry must be typed in using the keyboard, the variable data is set apart using [*variable\_data*] format. Steps that required the user to click on a button or icon are indicated by **Bolded text**. This *Italic* font indicates a label or non-interactive item in the user interface.

A trademark symbol (®, <sup>™</sup>, etc.) denotes an AccessData Group, LLC. trademark. Unless otherwise notated, all third-party product names are spelled and capitalized the same way the owner spells and capitalizes its product name. Third-party trademarks and copyrights are the property of the trademark and copyright holders. AccessData claims no responsibility for the function or performance of third-party products.

### Registration

The AccessData product registration is done at AccessData after a purchase is made, and before the product is shipped. The licenses are bound to either a USB security device, or a Virtual CmStick, according to your purchase.

#### **Subscriptions**

AccessData provides a one-year licensing subscription with all new product purchases. The subscription allows you to access technical support, and to download and install the latest releases for your licensed products during the active license period.

Following the initial licensing period, a subscription renewal is required annually for continued support and for updating your products. You can renew your subscriptions through your AccessData Sales Representative.

Use LicenseManager to view your current registration information, to check for product updates and to download the latest product versions, where they are available for download. You can also visit our web site, <u>www.accessdata.com</u> anytime to find the latest releases of our products.

For more information, see Managing Licenses in your product manual or on the AccessData web site.

### AccessData Contact Information

Your AccessData Sales Representative is your main contact with AccessData Group, LLC. Also, listed below are the general AccessData telephone number and mailing address, and telephone numbers for contacting individual departments.

### **Mailing Address and General Phone Numbers**

You can contact AccessData in the following ways:

| Corporate Headquarters:                   | AccessData Group, LLC.<br>384 South 400 West<br>Suite 200<br>Lindon, UT 84042 USA<br><i>Voice</i> : 801.377.5410<br><i>Fax</i> : 801.377.5426 |
|-------------------------------------------|----------------------------------------------------------------------------------------------------|
| General Corporate Hours:                  | Monday through Friday, 8:00 AM – 5:00 PM (MST)<br>AccessData is closed on US Federal Holidays                                                 |
| State and Local<br>Law Enforcement Sales: | <i>Voice</i> : 800.574.5199, option 1<br><i>Fax</i> : 801.765.4370<br><i>Email</i> : Sales@AccessData.com                                     |
| Federal Sales:                            | <i>Voice</i> : 800.574.5199, option 2<br><i>Fax</i> : 801.765.4370<br><i>Email</i> : Sales@AccessData.com                                     |
| Corporate Sales:                          | <i>Voice</i> : 801.377.5410, option 3<br><i>Fax</i> : 801.765.4370<br><i>Email</i> : Sales@AccessData.com                                     |
| Training:                                 | <i>Voice</i> : 801.377.5410, option 6<br><i>Fax</i> : 801.765.4370<br><i>Email</i> : Training@AccessData.com                                  |
| Accounting:                               | Voice: 801.377.5410, option 4                                                                                                    |

#### **TABLE Contact-1** AD Mailing Address, Hours, and Department Phone Numbers

### **Technical Support**

Free technical support is available on all currently licensed AccessData products. You can contact AccessData Customer and Technical Support in the following ways:

| ;                                                                                                    |
|----------------------------------------------------------------------------------------------------|
| Monday through Friday, 5:00 AM – 6:00 PM (MST), except<br>corporate holidays.<br><i>Voice</i> : 801.377.5410, option 5<br><i>Voice</i> : 800.658.5199 (Toll-free North America)<br><i>Email</i> : Support@AccessData.com |
| Monday through Friday 6:00 PM to 1:00 AM (MST), except corporate holidays. <i>Voice</i> : 801.377.5410, option 5                                                                                                    |
| Monday through Friday 1:00 AM to 5:00 AM (MST), except corporate holidays.<br><i>Email</i> : afterhours@accessdata.com                                                                                                   |
| t/Africa                                                                                                    |
| Monday through Friday, 8:00 AM – 5:00 PM (UK-London),<br>except corporate holidays.<br><i>Voice</i> : +44 207 160 2017 (United Kingdom)<br><i>Email</i> : emeasupport@accessdata.com                                     |
| Monday through Friday, 5:00 PM to 1:00 AM (UK/London),<br>except corporate holidays.<br>Voice: 801.377.5410 Option 5*.                                                                                                   |
| Monday through Friday, 1:00 AM to 5:00 AM (UK/London),<br>except corporate holidays.<br><i>Email</i> : afterhours@accessdata.com                                                                                         |
|                                                                                                    |

| http://www.AccessData.com/Support                                                                                                    |
|----------------------------------------------------------------------------------------------------|
| The Support web site allows access to Discussion Forums,<br>Downloads, Previous Releases, our Knowledgebase, a<br>way to submit and track your "trouble tickets", and in-depth<br>contact information. |
| Americas/Asia-Pacific:<br>800.786.2778 (North America).<br>415.659.0105.<br>Email: support@summation.com                                                                                               |
| Monday through Friday, 6:00 AM– 6:00 PM (PST), except corporate holidays.                                                                                                    |
| Monday through Friday by calling 415.659.0105.                                                                                                    |
| Between 12am and 4am (PST) Product Support is available only by email at afterhours@accessdata.com.                                                                                                    |
| 866.278.2858<br>Email: support@casevault.com                                                                                                    |
| Monday through Friday, 8:00 AM – 6:00 PM (EST), except corporate holidays.                                                                                                    |
| 866.833.5377<br>Email: dcsupport@accessdata.com                                                                                                    |
| Monday through Friday, 7:00 AM – 7:00 PM (EST, except corporate holidays.                                                                                                    |
|                                                                                                    |

TABLE Contact-2 AD Customer & Technical Support Contact Information (Continued)

**Note:** All support inquiries are typically responded to within one business day. If there is an urgent need for support, contact AccessData by phone during normal business hours.

#### Documentation

Please email AccessData regarding any typos, inaccuracies, or other problems you find with the documentation:

documentation@accessdata.com

### **Professional Services**

The AccessData Professional Services staff comes with a varied and extensive background in digital investigations including law enforcement, counter-intelligence, and corporate security. Their collective experience in working with both government and commercial entities, as well as in providing expert testimony, enables them to provide a full range of computer forensic and eDiscovery services.

At this time, Professional Services provides support for sales, installation, training, and utilization of FTK, FTK Pro, Enterprise, eDiscovery, and Lab. They can help you resolve any questions or problems you may have regarding these products

# **Contact Information for Professional Services**

Contact AccessData Professional Services in the following ways:

| <b>TABLE Contact-3</b> | AccessData Professional Services Contact Information |
|------------------------|------------------------------------------------------|
|------------------------|------------------------------------------------------|

| Contact Method | Number or Address                               |
|----------------|-------------------------------------------------|
| Phone          | Washington DC: 410.703.9237                     |
|                | North America: 801.377.5410                     |
|                | North America Toll Free: 800-489-5199, option 7 |
|                | International: +1.801.377.5410                  |
| Email          | adservices@accessdata.com                       |

# **Table of Contents**

| AccessData Legal and Contact Information        | i  |
|-------------------------------------------------|----|
| Legal Information                               | i  |
| AccessData Trademarks and Copyright Information | i  |
| Documentation Conventions                       | ii |
| Registration                                    | ii |
| Subscriptions                                   | ii |
| AccessData Contact Information                  | ii |
| Mailing Address and General Phone Numbers       | ii |
| Technical Support                               |    |
| Documentation                                   |    |
| Professional Services                           |    |
| Contact Information for Professional Services   | ۷  |
|                                                 |    |
| Table of Contents                               | /i |
| Introduction                                    | 1  |
| About AD Triage                                 | 1  |
| Components of AD Triage                         | 1  |
| · · ·                                           |    |
| Installation                                    | 2  |
| Prerequisites                                   | 2  |
| Software Requirements                           | 2  |
| Hardware Requirements                           | 2  |
| Installing AD Triage Admin                      | 3  |
|                                                 |    |
| Getting Started                                 | 6  |
| Launching AD Triage Admin                       | 6  |
| Admin User Interface Overview                   | 6  |
| Triage Admin Main Window                        | 6  |
| Manage Collections Dialog                       | 8  |
| Manage Licenses Dialog                          |    |
| Profiles Dialog                                 |    |
| File Filtering Dialog                           |    |
| Regular Expression Dialog                       |    |
| Keywords Dialog                                 |    |
| Hash Filter Dialog                              | 3  |

| Default Collector Wizard Dialog                            | 14 |
|------------------------------------------------------------|----|
| Custom Collector Wizard Dialog.                            | 15 |
| Manage Triage Devices Dialog                               | 16 |
| Collection Interface Overview                              | 18 |
| Performing Basic Triage Tasks                              | 20 |
| About Triage Profiles                                      | 20 |
| Creating a Profile.                                        |    |
| Managing Licenses                                          |    |
| Creating a Triage USB Device                               | 25 |
| Creating a Standard Triage Device                          |    |
| Creating a Custom Triage Device                            |    |
| Creating a Bootable Disc                                   | 28 |
| About Collecting Data on a Target System                   | 28 |
| Collecting Data from a Live System.                        | 29 |
| Booting AD Triage on a Target System                       |    |
| Automatically Collecting Data on a Target System           |    |
| Manually Collecting and Exporting Data on a Target System. |    |
| Saving Collected Data                                      |    |
| Managing Saved Collections.                                |    |
| Filtering Saved Collections                                |    |
| Reviewing Saved Collections                                |    |
| Generating Reports for Saved Collections                   |    |
| Performing Advanced Triage Tasks                           | 39 |
| Advanced Profile Tasks                                     | 39 |
| Copying a Profile                                          | 39 |
| Editing a Profile.                                         | 40 |
| Deleting a Profile                                         | 41 |
| About Custom Filters                                       | 41 |
| Creating a Custom Filter                                   |    |
| Creating a Keyword Group                                   |    |
| Creating a Hash Group                                      |    |
| Creating a Regular Expression Group                        |    |
| Advanced Saved Collections Tasks                           |    |
| Exporting Saved Collections                                |    |
| Deleting a Saved Collection                                |    |
| Importing a Saved Collection.                              |    |
|                                                            |    |
| Mounting to a Remote Share.                                |    |
|                                                            |    |

| Appendix A Managing Security Devices and Licenses                        |
|--------------------------------------------------------------------------|
| AccessData Product Licenses                                              |
| Installing and Managing Security Devices                                 |
| Installing LicenseManager                                                |
| Starting LicenseManager                                                  |
| Using LicenseManager                                                     |
| Updating Products                                                        |
| Sending a Dongle Packet File to Support                                  |
| Virtual CodeMeter Activation Guide                                       |
| Introduction                                                             |
| Preparation                                                              |
| Setup for Online Systems                                                 |
| Setting up VCM for Offline Systems                                       |
| Creating a Virtual CM-Stick with Server 2003/2008 Enterprise Editions 75 |
| Additional Instructions for AD LAB WebUI and eDiscovery                  |
| Virtual CodeMeter FAQs                                                   |
| Network License Server (NLS) Setup Guide                                 |
| Introduction                                                             |
| Preparation Notes                                                        |
| Setup Overview                                                           |
| Network Dongle Notes                                                     |
| NLS Server System Notes                                                  |
| NLS Client System Notes                                                  |

# Introduction

## **About AD Triage**

AD Triage is designed to collect and review data/artifacts from a live or powered down target system and facilitate the transfer of that data to an administrator system. An AD1 logical image of the system's artifacts can then be written to the destination of your choice. From there, the data can be decrypted and imported into the administrator's interface for further review and reporting or can be consumed by FTK for more advanced analysis.

## **Components of AD Triage**

AD Triage is made up of two interfaces, the *Admin* interface, and the *Collection* interface. The *Admin* interface is what you install on your machine. You will use this interface to review and store all the data that you collect.

The *Collection* interface is what you boot to on the target system. You can use this interface to collect and export data to a USB device or a specified computer on the same network as the target system.

# Installation

This chapter contains all the information you need to install AD Triage.

## **Prerequisites**

Before you install AD Triage, you must have the following items:

- A CodeMeter dongle that is licensed for AD Triage (see Appendix A Managing Security Devices and Licenses page 51)
- CodeMeter Runtime 4.2 installed on your system
- Microsoft .NET 3.5 SP1

### **Software Requirements**

To run AD Triage, in addition to the hardware requirements, you need the following:

- An additional license with separate installation.
- Microsoft Windows OS platform on which AD Triage operates as a standalone product.
- AccessData FTK installed on your machine (if you intend to add the imaged data to a case for further investigation).

Images created by AD Triage are AccessData-proprietary AD1-type images. AD1 images can be imported back into AD Triage, and can be added as evidence to a case in any AD FTK-core product.

### **Hardware Requirements**

AD Triage requires the following additional hardware:

- USB ports on your machine.
- CodeMeter USB or Virtual CmStick (with current licenses installed).
- A USB device for each profile you create in AD Triage.

# Installing AD Triage Admin

#### To install AD Triage Admin

- 1. Insert installation disk into the CD/DVD drive.
- 2. Open the file for the installation disk.
- 3. Run the SETUP.EXE file.

#### FIGURE 2-1 Welcome Screen

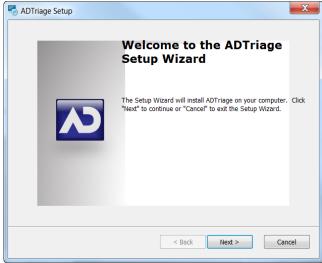

4. In the Installation Wizard, click Next.

FIGURE 2-2 End-User License Agreement

| S ADTriage Setup                                                                                                    | X   |
|----------------------------------------------------------------------------------------------------|-----|
| End-User License Agreement Please read the following license agreement carefully                                                                                                    |     |
| END-USER LICENSE AGREEMENT FOR ACCESSDATA<br>SOFTWARE                                                                                                    | •   |
| IMPORTANT-READ CAREFULLY:<br>This End-User License Agreement ("EULA") is a legal<br>agreement between End User ("Licensee") (either an<br>individual or a single legal or juridical entity) and AccessData<br>Group, LLC ("AccessData") for the AccessData software that | 4   |
| I accept the terms in the License Agreement                                                                                                    |     |
| $\bigcirc$ I $\underline{d}o$ not accept the terms in the License Agreement                                                                                                    |     |
| Advanced Installer < Back Next > Canc                                                                                                    | cel |

5. Mark the I accept the terms in the License Agreement and click Next.

#### FIGURE 2-3 Select Installation Folder Screen

| S ADTriage Setup                                                                                         |                   |
|----------------------------------------------------------------------------------------------------|-------------------|
| Select Installation Folder This is the folder where ADTriage will be installed.                          |                   |
| To install in this folder, click "Next". To install to a different folder, enter<br>"Browse".<br>Folder: | it below or click |
| C:\Program Files (x86)\AccessData\ADTriage\                                                              | Browse            |
| Advanced Installer                                                                                       | Cancel            |

6. Browse to the location where you want to save your program files, select whether you want to install AD Triage for all users or just for the current user, and click **Next**.

FIGURE 2-4 Confirm Installation Screen

| Ready to In     | tall                                                |                    |                                      |             |  |
|-----------------|-----------------------------------------------------|--------------------|--------------------------------------|-------------|--|
| The Setup       | Wizard is ready to be                               | gin the ADTriage i | nstallation                          |             |  |
|                 | ll" to begin the install<br>settings, click "Back". |                    | to review or change exit the wizard. | any of your |  |
|                 |                                                     |                    |                                      |             |  |
|                 |                                                     |                    |                                      |             |  |
|                 |                                                     |                    |                                      |             |  |
| dvanced Install |                                                     |                    |                                      |             |  |

7. Click **Install** to begin the installation.

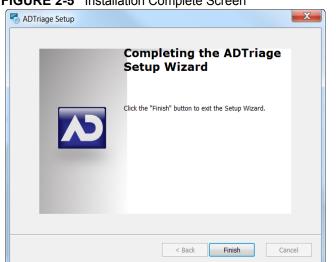

8. Click Finish to close the installation wizard.

#### FIGURE 2-5 Installation Complete Screen

# **Getting Started**

This chapter introduces you to the features and interface of the *Admin* and *Collection* interfaces.

# Launching AD Triage Admin

#### To launch AD Triage Admin

 Select Start > Programs > AccessData > ADTriage > ADTriageAdmin.exe. The *Triage Admin* window opens.

### **Admin User Interface Overview**

This section describes the elements of the *Admin* console. Use the following sections as a reference when using the *Admin* interface.

#### **Triage Admin Main Window**

The *Triage Admin* main window is the first thing you see when you open Triage (see Launching AD Triage Admin page 6). You can use the *Admin* main window to set up devices, create custom collection agent profiles, customize filters for profiles, manage licenses, and manage saved collections. Use the following figure and table to understand the elements found in the *Triage Admin* main window.

#### FIGURE 3-1 Triage Admin Main Window

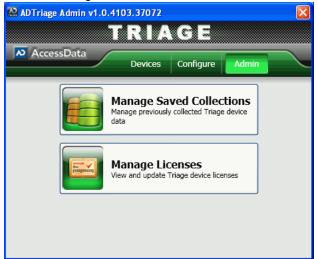

TABLE 3-1 Elements of the Triage Admin Main Window

| Interface Element | Description                                                                                                    |
|-------------------|----------------------------------------------------------------------------------------------------|
| Admin Tab         | <ul> <li>The following options are available on the Admin tab:</li> <li>• Manage Saved Collections (see Manage Collections Dialog page 8)</li> </ul> |
|                   | • Manage Licenses (see Manage Licenses<br>Dialog page 9)                                                                                             |
| Devices Tab       | The following options are available on the<br>Devices tab:<br>• Standard Triage Device (see Default Collector                                        |
|                   | Wizard Dialog page 14)                                                                                                    |
|                   | <ul> <li>Custom Triage Device (see Custom Collector<br/>Wizard Dialog page 15)</li> </ul>                                                            |
|                   | • Manage Triage Devices (see Manage Triage Devices Dialog page 16)                                                                                   |
| Configure Tab     | The following options are available on the<br>Profiles tab:                                                                                          |
|                   | • Manage Profiles (see About Triage Profiles page 20)                                                                                                |
|                   | • Manage Custom Filters (see About Custom Filters page 41)                                                                                           |
|                   | <ul> <li>RegEx Groups (seeDefault Collector Wiz-<br/>ard Dialog page 14)</li> </ul>                                                                  |
|                   | • Keyword Groups (see Regular Expression<br>Dialog page 12)                                                                                          |
|                   | • Hash Groups (see Hash Filter Dialog page 13)                                                                                                    |

## **Manage Collections Dialog**

Open the *Manage Collections* dialog by clicking the **Manage Saved Collections** button on the *Admin* tab. Use the following figure and table to understand the elements in the *Manage Collections* dialog.

| D       | Case Name      | Agent Name      | Profile Name | Collection Retrieved  |                        |                                                     |                   |
|---------|----------------|-----------------|--------------|-----------------------|------------------------|-----------------------------------------------------|-------------------|
|         | not specified  | not specified   | ВК           | 1.1 MB 6/24/2011      | 1024 C.\InageDate      | ∖casedata∖not specified-2011-0                      | 10-24- 10-20-20   |
| History | iew Collection | Generate Report | Import       | Collection Rec        | over Remote Collection | Export Collection                                   | Delete Collection |
| F       | Profile Name   |                 |              | Reset Collection View |                        | Use dates below for filtering                       |                   |
|         | Agent Name     |                 |              | Search                | an                     | Friday . July 15.2011<br>d<br>Friday . July 15.2011 |                   |

FIGURE 3-2 Manage Collections Dialog

| <b>TABLE 3-2</b> | Elements | of the | Manage | Collections | Dialog |
|------------------|----------|--------|--------|-------------|--------|
|                  |          |        |        |             |        |

| Interface Element                | Description                                                                                                    |
|----------------------------------|----------------------------------------------------------------------------------------------------|
| Manage Collections Pane          | Lists recent actions performed in the <i>Triage</i><br><i>Admin</i> main window. Click the column headings<br>to sort by column. Double-click the ID number to<br>open the evidence file. |
| Review Collection Button         | Click to open the <i>Recover Evidence</i> dialog (see Reviewing Saved Collections page 36).                                                                                               |
| Generate Report Button           | Click to open the <i>Generate Reports</i> dialog (see Generating Reports for Saved Collections page 37).                                                                                  |
| Import Collection Button         | Click to import a collection from file. (see<br>Importing a Saved Collection page 47).                                                                                                    |
| Recover Remote Collection Button | Click to import a collection that was saved on a remote directory (see Recovering a Remote Collection page 47).                                                                           |
| Export Collection Button         | Click to create an AD1 image of the evidence<br>(see Exporting Saved Collections page 46).                                                                                                |

| Delete Collection Button                   | Click to delete the selected evidence from the profile (Deleting a Saved Collection page 47). |
|--------------------------------------------|-----------------------------------------------------------------------------------------------|
| Profile Name Field                         | Enter text to filter the <i>Manage Collections</i> pane by the <i>Profile Name</i> column.    |
| Case Name Field                            | Enter text to filter the <i>Manage Collections</i> pane by the <i>Case Name</i> column.       |
| Agent Name Field                           | Enter text to filter the <i>Manage Collections</i> pane by the <i>Agent Name</i> column.      |
| Reset Collection View                      | Click to remove filters and return to the default collection view.                            |
| Use Dates Below for Filtering Check<br>Box | Check to filter the <i>Manage Collections</i> pane by selected date range.                    |
| Search Button                              | Click to filter the <i>Manage Collections</i> pane by the criteria you entered.               |
|                                            |                                                                                               |

**TABLE 3-2** Elements of the Manage Collections Dialog (Continued)

## Manage Licenses Dialog

Open the *Manage Licenses* dialog by clicking the **Manage Licenses** button on the *Admin* tab. Use the following figure and table to understand the elements in the *Manage Licenses* dialog.

| FIGURE 3-3 | Manage Licenses Dialog |
|------------|------------------------|
|------------|------------------------|

| A Manage Licenses   |                                                 |                      |                   |                  |                       |   |  |  |
|---------------------|-------------------------------------------------|----------------------|-------------------|------------------|-----------------------|---|--|--|
| Dongle ID: 1329     | 8 <b>25</b> L                                   | Licensed Device Cour | int Max: <b>3</b> | Available Licen: | se Count: <b>2</b>    |   |  |  |
| Licensed Devices (I | Licensed Devices (bold are currently CONNECTED) |                      |                   |                  |                       |   |  |  |
| Triage Device       | Serial                                          | Model                | Description       | Size             | Registration Date     |   |  |  |
| 6:\                 | 001CC0EC34                                      | Kingston DT          | ADTRIAGE-1        | 3.7 GB           | 3/28/2011 10:32:11 AM |   |  |  |
|                     |                                                 |                      |                   |                  |                       |   |  |  |
| Un-License Device   | e Re-Licens                                     | e Device             |                   |                  |                       |   |  |  |
| Unlicensed Devices  |                                                 |                      |                   |                  |                       |   |  |  |
| Triage Device       | Serial                                          | Model                |                   | Volume           | Size                  |   |  |  |
|                     |                                                 |                      |                   |                  |                       |   |  |  |
| <                   |                                                 |                      |                   |                  |                       | > |  |  |
| License Device      |                                                 |                      |                   |                  | Refresh               |   |  |  |

| TABLE 3-3 | Elements | of the | Manage | Licenses | Dialog |
|-----------|----------|--------|--------|----------|--------|
|           | Liemento | or the | manage | Licenses | Dialog |

| Dongle ID                 | Lists the number for the codemeter used for AD Triage.                                                                                                    |
|---------------------------|----------------------------------------------------------------------------------------------------|
| Licensed Device Count Max | Lists the number of licenses for separate<br>devices. Only visible if you signed up for a<br>limited amount of device licenses, but unlimited<br>amount of recoveries. |

| Available License Count  | Lists the number of licenses still available for<br>use. Only visible if you signed up for a limited<br>amount of device licenses, but unlimited amount<br>of recoveries. |
|--------------------------|----------------------------------------------------------------------------------------------------|
| Upper Device Pane        | Lists the devices currently in use.                                                                                                    |
| Un-License Device Button | Click to remove the license from the selected device.                                                                                                    |
| Re-License Device Button | Click to reattach a license to the selected device.                                                                                                    |
| Lower Device Pane        | Lists un-licensed devices that are connected to the computer.                                                                                                    |
| License Device Button    | Click to attach a license to the selected device (see Managing Licenses page 23).                                                                                         |
| Refresh Button           | Click to refresh the lists of devices.                                                                                                    |
|                          |                                                                                                    |

**TABLE 3-3** Elements of the Manage Licenses Dialog (Continued)

### **Profiles Dialog**

Open the *Profiles* dialog by clicking the **Manage Profiles** button on the *Configure* tab. Use the following figure and table to understand the elements in the *Profiles* dialog.

| _ |                    |                      | 0                    |                       |                |
|---|--------------------|----------------------|----------------------|-----------------------|----------------|
| N | Profile Dialog     |                      |                      |                       |                |
| Г | Search Profiles    |                      |                      |                       |                |
|   | Profile Name       | Created Date         | Update Date          | Last Keyed Date       | Total Actions  |
|   | Default            | 12/1/2010 1:44:24 PM | 12/1/2010 4:28:36 PM | 3/28/2011 10:54:50 AM | 43             |
|   |                    |                      |                      |                       |                |
|   |                    |                      |                      |                       |                |
|   |                    |                      |                      |                       |                |
|   |                    |                      |                      |                       |                |
|   |                    |                      |                      |                       |                |
|   |                    |                      |                      |                       |                |
|   |                    |                      |                      |                       |                |
|   |                    |                      |                      |                       |                |
|   |                    |                      |                      |                       |                |
|   |                    |                      |                      |                       |                |
|   |                    |                      |                      |                       |                |
|   |                    |                      |                      |                       |                |
|   |                    |                      |                      |                       |                |
|   |                    |                      |                      |                       |                |
|   |                    |                      |                      |                       |                |
|   |                    |                      |                      |                       |                |
|   |                    |                      |                      |                       |                |
|   |                    |                      |                      |                       |                |
|   | 1                  |                      |                      |                       |                |
|   | Copy Profile       | Edit Profile         | Import Profile       | Export Profile        | Delete Profile |
|   |                    |                      |                      |                       |                |
|   | Create New Profile |                      |                      |                       |                |
|   |                    |                      |                      |                       | ///            |

FIGURE 3-4 Profiles Dialog

| <b>TABLE 3-4</b> | Elements | of the | Profile | Dialog |
|------------------|----------|--------|---------|--------|
|------------------|----------|--------|---------|--------|

| Profile Pane          | Lists the current profiles.           |
|-----------------------|---------------------------------------|
| Copy Profile Button   | Click to copy the selected profile.   |
| Edit Profile Button   | Click to edit the selected profile.   |
| Delete Profile Button | Click to delete the selected profile. |

TABLE 3-4 Elements of the Profile Dialog (Continued)

| Create New Profile Button | Click to create a new profile (see Creating a |
|---------------------------|-----------------------------------------------|
|                           | Profile page 20).                             |

### **File Filtering Dialog**

Open the *File Filtering* dialog by clicking the **Manage Custom Filters** button on the *Configure* tab. Use the following figure and table to understand the elements in the *File Filtering* dialog.

| File Filtering Dialog |             |               |               |                |
|-----------------------|-------------|---------------|---------------|----------------|
| Existing Filters      |             |               |               |                |
| Filter Name           | Description |               |               |                |
| Test                  | Test        |               |               |                |
| Copy Filter           | Edit Filter | Import Filter | Export Filter | Update Profile |
| Create New Filter     |             |               |               | Delete Filter  |

FIGURE 3-5 File Filtering Dialog

#### **TABLE 3-5** Elements of the File Filtering Dialog

| Interface Element        | Description                                                                          |
|--------------------------|--------------------------------------------------------------------------------------|
| Existing Filters Pane    | Lists the existing filters. Click the column header to sort the list by that column. |
| Create New Filter Button | Click to create a new custom filter (see Creating a Custom Filter page 41).          |
| Delete Filter Button     | Click to delete the selected filter.                                                 |
| Update Profile Button    | Click to add the selected filter to a profile.                                       |
| Copy Filter Button       | Click to copy the selected filter.                                                   |
| Edit Filter Button       | Click to edit the selected filter.                                                   |
| Import Filter Button     | Click to import a filter from a file.                                                |
| Export Filter Button     | Click to export the selected filter.                                                 |

### **Regular Expression Dialog**

Open the *Regular Expression* dialog by clicking the **RegEx Groups** button on the *Configure* tab. Use the following figure and table to understand the elements in the *Regular Expression* dialog.

| ~ | Regular Expression Dialog |                  |              |                |
|---|---------------------------|------------------|--------------|----------------|
|   | Group Name                | Description      |              |                |
|   |                           |                  |              |                |
|   |                           |                  |              |                |
|   |                           |                  |              |                |
|   |                           |                  |              |                |
|   |                           |                  |              |                |
|   |                           |                  |              |                |
|   |                           |                  |              |                |
|   |                           |                  |              |                |
|   |                           |                  |              |                |
|   |                           |                  |              |                |
|   |                           |                  |              |                |
|   |                           |                  |              |                |
|   | Copy Group Edit Gr        | oup Import Group | Export Group | Add To Filters |
|   |                           |                  |              |                |
|   | Create New Group          |                  |              | Delete Group   |
|   |                           |                  |              |                |

FIGURE 3-6 Regular Expression Dialog

| <b>TABLE 3-6</b> | Elements | of the | Regular | Expression | Dialog |
|------------------|----------|--------|---------|------------|--------|
|------------------|----------|--------|---------|------------|--------|

| Interface Element       | Description                                                                                             |
|-------------------------|----------------------------------------------------------------------------------------------------|
| Regular Expression Pane | Lists existing groups.                                                                                  |
| Copy Group Button       | Click to copy the selected group.                                                                       |
| Edit Group Button       | Click to edit the selected group.                                                                       |
| Import Group Button     | Click to import a group from file.                                                                      |
| Export Group Button     | Click to export the selected group to a file.                                                           |
| Add to Filters Button   | Click to add filters to the selected group.                                                             |
| Delete Group Button     | Click to delete the selected group.                                                                     |
| Create New Group Button | Click to create a new Regular Expression group<br>(see Creating a Regular Expression Group<br>page 45). |

### **Keywords Dialog**

Open the *Keywords* dialog by clicking the **Keyword Groups** button on the *Configure* tab. Use the following figure and table to understand the elements in the *Keywords* dialog.

| 1 | ပ Keywords Dialog   |                                  |            |
|---|---------------------|----------------------------------|------------|
|   | Group Name          | Description                      |            |
|   |                     |                                  |            |
|   |                     |                                  |            |
|   |                     |                                  |            |
|   |                     |                                  |            |
|   |                     |                                  |            |
|   |                     |                                  |            |
|   |                     |                                  |            |
|   |                     |                                  |            |
|   |                     |                                  |            |
|   |                     |                                  |            |
|   |                     |                                  |            |
|   | 1                   |                                  |            |
|   | Copy Group Edit Gro | up Import Group Export Group Add | To Filters |
|   | Create New Group    | Date                             | te Group   |
| - | Cleate New Cloup    |                                  |            |

FIGURE 3-7 Keywords Dialog

#### TABLE 3-7 Elements of the Keywords Dialog

| Interface Element       | Description                                                                 |
|-------------------------|-----------------------------------------------------------------------------|
| Keywords Pane           | Lists existing filters.                                                     |
| Copy Group Button       | Click to copy the selected group.                                           |
| Edit Group Button       | Click to edit the selected group.                                           |
| Import Group Button     | Click to import a filter from file.                                         |
| Export Group Button     | Click to export a group to a file.                                          |
| Add to Filter Button    | Click to add filters to the selected group.                                 |
| Delete Group Button     | Click to delete the selected group.                                         |
| Create New Group Button | Click to create a new Keyword group. (see Creating a Keyword Group page 44) |

## Hash Filter Dialog

Open the *Hash Filter* dialog by clicking the **Hash Groups** button on the *Configure* tab. Use the following figure and table to understand the elements in the *Hash Filter* dialog.

| N Has | n Filter Dialog  |             |              |              |                |
|-------|------------------|-------------|--------------|--------------|----------------|
| Group | Name             | Description |              |              |                |
|       |                  |             |              |              |                |
|       |                  |             |              |              |                |
|       |                  |             |              |              |                |
|       |                  |             |              |              |                |
|       |                  |             |              |              |                |
|       |                  |             |              |              |                |
|       |                  |             |              |              |                |
|       |                  |             |              |              |                |
|       |                  |             |              |              |                |
|       |                  |             |              |              |                |
|       |                  |             |              |              |                |
|       |                  |             | 1            |              |                |
|       | opy Group Edit G | roup        | Import Group | Export Group | Add To Filters |
| Creat | e New Group      |             |              |              | Delete Group   |
|       |                  |             |              |              | //             |

FIGURE 3-8 Hash Filter Dialog

#### TABLE 3-8 Elements of the Hash Filter Dialog

| Interface Element       | Description                                                                     |
|-------------------------|---------------------------------------------------------------------------------|
| Hash Filter Pane        | Lists existing groups. Click the column header to sort the list by that column. |
| Copy Group Button       | Click to copy the selected group.                                               |
| Edit Group Button       | Click to edit the selected group.                                               |
| Import Group Button     | Click to import a group from an existing file.                                  |
| Export Group Button     | Click to export the selected group to a file.                                   |
| Add to Filters Button   | Click to add filters to the selected group.                                     |
| Delete Group Button     | Click to delete the selected group.                                             |
| Create New Group Button | Click to create a new Hash Filter Group (see Creating a Hash Group page 45).    |

### **Default Collector Wizard Dialog**

Open the *Default Collector Wizard* dialog by clicking the **Standard Triage Device** button on the *Devices* tab of the *Admin* window. Use this dialog to apply the Default profile to a licensed USB device (see Creating a Standard Triage Device page 25). Use the following figure and table to understand the elements in the *Default Collector Wizard* dialog.

|            | Case Name:    |             | Agen           | t Name:                                                       | _              |            |
|------------|---------------|-------------|----------------|---------------------------------------------------------------|----------------|------------|
|            | Triage Device | Model       |                | Volume                                                        | Size           | Free Space |
|            | G:\           | Kingston DT | 101 G2 USB     | ADTRIAGE-COLLECTOR                                            | 3.7 GB         | 3.3 GB     |
|            | Refresh       |             | sure you licen | C Auto-Start<br>Include Fil<br>sed it! Go to the Admin -> Mar | e Slack Space? |            |
| AccessData |               |             |                |                                                               |                |            |

#### FIGURE 3-9 Default Collector Wizard Dialog

#### **TABLE 3-9** Elements of the Default Collector Wizard Dialog

| Interface Element                | Description                                                                |
|----------------------------------|----------------------------------------------------------------------------|
| Case Name Field                  | Enter the name of the case (optional).                                     |
| Agent Name Field                 | Enter the name of the agent (optional).                                    |
| Select USB Device Pane           | Select the USB to which you want apply the Default profile.                |
| Refresh List Button              | Click to refresh the list of available devices.                            |
| Auto-Start Collection Check Box  | Check to automatically start collection when booting to the target system. |
| Auto-Export Collection Check Box | Check to automatically export collected data to the USB device.            |
| Finish Button                    | Click to make the selected USB device a Triage device.                     |

### **Custom Collector Wizard Dialog**

Open the *Custom Collector Wizard* dialog by clicking the **Custom Triage Device** button on the *Devices* tab of the Admin window. Use this wizard to apply one of your custom profiles to a licensed USB device (see Creating a Standard Triage Device page 25).

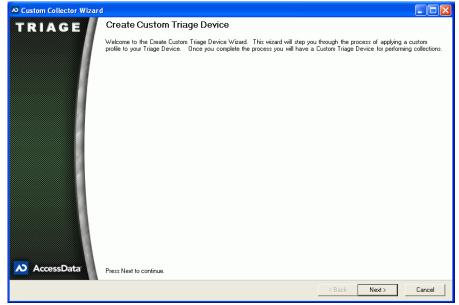

#### FIGURE 3-10 Custom Collector Wizard Dialog

# Manage Triage Devices Dialog

Open the *Manage Triage Devices* dialog by clicking the **Manage Triage Devices** button on the *Devices* tab of the *Admin* window. Use this window to save collected evidence, review collected evidence, generate reports, and delete collected evidence (see Saving Collected Data page 34). Use the following figure and table to understand the elements in the *Manage Triage Devices* dialog.

| anage Triage De                                       | vices              |                       |             |                                         |        |                          |                                                                |
|-------------------------------------------------------|--------------------|-----------------------|-------------|-----------------------------------------|--------|--------------------------|----------------------------------------------------------------|
| Triage Device                                         | Model              |                       | Volume      |                                         | Size   | Free Space               |                                                                |
| G:V                                                   | Kingston DT 101 II | USB D                 | ADTRIAC     | GE-1                                    | 3.7 GB | 3.4 GB                   |                                                                |
|                                                       |                    |                       |             |                                         |        |                          |                                                                |
| Refresh Triage                                        |                    |                       |             |                                         |        |                          |                                                                |
| Profile on Triage<br>Case Name                        | Device: Defaul     |                       |             | Profile Name                            | *Cases | displayed in bold have a | Iready been saved to this machine<br>Collection Retrieved Date |
| not specified                                         |                    | Agent Na<br>not speci |             | Profile Name<br>Default                 |        | 4.4 MB                   | None                                                           |
|                                                       |                    |                       |             |                                         |        |                          |                                                                |
| Save Collec                                           | ion                | Re                    | eview Colle | ction                                   | Gen    | erate Report             | Delete Collection                                              |
| Data Category                                         |                    |                       |             | Size                                    |        |                          |                                                                |
| Boot Files<br>Collections<br>Other files<br>FreeSpace |                    |                       |             | 0 Bytes<br>4.4 MB<br>313.7 MB<br>3.4 GB |        |                          |                                                                |
|                                                       |                    |                       |             |                                         |        |                          | Format Drive                                                   |
|                                                       |                    |                       |             |                                         |        |                          |                                                                |

#### FIGURE 3-11 Manage Triage Devices Dialog

**TABLE 3-10** Elements of the Manage Triage Devices Dialog

| Date for each collection on the selected Tria<br>device.Save Collection ButtonClick to save the selected collection in the Tri<br>files.Review Collection ButtonClick to review the selected collection.Generate Report ButtonClick to generate a report of the selected<br>collection.Delete Collection ButtonClick to delete the selected collection from the<br>USB device.Evidence PaneLists file sizes for the selected USB device.Format Drive ButtonClick to reformat the selected USB device.License CountThis will appear at the bottom of the dialog if<br>signed up for an unlimited amount of device.                                                                                                    |                               |                                                                                                    |
|----------------------------------------------------------------------------------------------------|-------------------------------|----------------------------------------------------------------------------------------------------|
| Profile on Triage Device       Lists the name of the profile on the selected Triage device.         Collection Pane       Lists the Case Name, Agent Name, Profile Name, Collection Size, and Collection Retrie Date for each collection on the selected Tria device.         Save Collection Button       Click to save the selected collection in the Trifiles.         Review Collection Button       Click to generate a report of the selected collection.         Generate Report Button       Click to generate a report of the selected collection.         Delete Collection Button       Click to delete the selected collection from the USB device.         Evidence Pane       Lists file sizes for the selected USB device.         Format Drive Button       Click to reformat the selected USB device.         License Count       This will appear at the bottom of the dialog if signed up for an unlimited amount of device. | Devices Pane                  | Lists the connected Triage USB Devices.                                                                                                    |
| Triage device.Collection PaneLists the Case Name, Agent Name, Profile<br>Name, Collection Size, and Collection Retrie<br>Date for each collection on the selected Tria<br>device.Save Collection ButtonClick to save the selected collection in the Tri<br>files.Review Collection ButtonClick to review the selected collection.Generate Report ButtonClick to generate a report of the selected<br>collection.Delete Collection ButtonClick to delete the selected collection from the<br>USB device.Evidence PaneLists file sizes for the selected USB device.Format Drive ButtonClick to reformat the selected USB device.License CountThis will appear at the bottom of the dialog if<br>signed up for an unlimited amount of devices.<br>count of total and available licenses are listed                                                                                                    | Refresh Triage Devices Button | Click to refresh the Devices pane.                                                                                                    |
| Name, Collection Size, and Collection Retrie<br>Date for each collection on the selected Tria<br>device.Save Collection ButtonClick to save the selected collection in the Tr<br>files.Review Collection ButtonClick to review the selected collection.Generate Report ButtonClick to generate a report of the selected<br>collection.Delete Collection ButtonClick to delete the selected collection from the<br>USB device.Evidence PaneLists file sizes for the selected USB device.Format Drive ButtonClick to reformat the selected USB device.License CountThis will appear at the bottom of the dialog if<br>signed up for an unlimited amount of devices.<br>count of total and available licenses are listed                                                                                                    | Profile on Triage Device      |                                                                                                    |
| Generate Report ButtonClick to review the selected collection.Generate Report ButtonClick to generate a report of the selected<br>collection.Delete Collection ButtonClick to delete the selected collection from the<br>USB device.Evidence PaneLists file sizes for the selected USB device.Format Drive ButtonClick to reformat the selected USB device.License CountThis will appear at the bottom of the dialog if<br>signed up for an unlimited amount of devices.<br>count of total and available licenses are listed                                                                                                    | Collection Pane               | Name, Collection Size, and Collection Retrieved<br>Date for each collection on the selected Triage                                                                                                    |
| Generate Report Button       Click to generate a report of the selected collection.         Delete Collection Button       Click to delete the selected collection from the USB device.         Evidence Pane       Lists file sizes for the selected USB device.         Format Drive Button       Click to reformat the selected USB device.         License Count       This will appear at the bottom of the dialog if signed up for an unlimited amount of devices.         License, but a limited amount of recoveries.       count of total and available licenses are listed                                                                                                    | Save Collection Button        | Click to save the selected collection in the Triage files.                                                                                                    |
| collection.         Delete Collection Button       Click to delete the selected collection from the USB device.         Evidence Pane       Lists file sizes for the selected USB device.         Format Drive Button       Click to reformat the selected USB device. Twill delete all existing data on the device.         License Count       This will appear at the bottom of the dialog if signed up for an unlimited amount of device. Icense, but a limited amount of recoveries. count of total and available licenses are listed                                                                                                    | Review Collection Button      | Click to review the selected collection.                                                                                                    |
| USB device.           Evidence Pane         Lists file sizes for the selected USB device.           Format Drive Button         Click to reformat the selected USB device. T will delete all existing data on the device.           License Count         This will appear at the bottom of the dialog if signed up for an unlimited amount of device. Icense, but a limited amount of recoveries. count of total and available licenses are listed                                                                                                    | Generate Report Button        |                                                                                                    |
| Format Drive Button       Click to reformat the selected USB device. T will delete all existing data on the device.         License Count       This will appear at the bottom of the dialog if signed up for an unlimited amount of device. license, but a limited amount of recoveries. count of total and available licenses are listed                                                                                                    | Delete Collection Button      | Click to delete the selected collection from the USB device.                                                                                                    |
| will delete all existing data on the device.         License Count       This will appear at the bottom of the dialog if signed up for an unlimited amount of device. license, but a limited amount of recoveries. count of total and available licenses are listed and available licenses are listed.                                                                                                    | Evidence Pane                 | Lists file sizes for the selected USB device.                                                                                                    |
| signed up for an unlimited amount of devices<br>license, but a limited amount of recoveries.<br>count of total and available licenses are liste                                                                                                    | Format Drive Button           | Click to reformat the selected USB device. This will delete all existing data on the device.                                                                                                    |
|                                                                                                    | License Count                 | This will appear at the bottom of the dialog if you signed up for an unlimited amount of devices license, but a limited amount of recoveries. The count of total and available licenses are listed here. |

## **Collection Interface Overview**

The *Collection* interface is the what you see when you are collecting data on a target system. You can either boot this interface from a shutdown system or launch the interface from a Triage USB device on a live system. Use the following sections as a guide when working with the *Collection* interface.

About Collecting Data on a Target System page 28

Collecting Data from a Live System page 29

Booting AD Triage on a Target System page 29

Automatically Collecting Data on a Target System page 30

Manually Collecting and Exporting Data on a Target System page 30

Use the following figure and table to understand the elements of the Triage *Collection* interface.

| ADTriage Agent v1.0.410 | 3.36267                                                                            |            |          |                                                                                      |
|-------------------------|------------------------------------------------------------------------------------|------------|----------|--------------------------------------------------------------------------------------|
| <b>Profile</b> «        | Case Name: not specified                                                           |            | Profile: | Default                                                                              |
|                         | Select Windows System Partition:                                                   |            |          |                                                                                      |
|                         | 0 : NONAME - [NTFS] [ 40950 MB ]<br>Select Target Partitions For Custom File Searc | h:         | •        |                                                                                      |
|                         | Disk Partition                                                                     |            |          |                                                                                      |
|                         |                                                                                    |            |          |                                                                                      |
|                         |                                                                                    |            |          |                                                                                      |
|                         |                                                                                    |            |          | WARNING: If you run this profile mult                                                |
| T Profile               |                                                                                    |            |          | (or run multiple profiles), data from pre<br>runs will be overwritten at export time |
| Browser                 | 1                                                                                  | 1          |          |                                                                                      |
| Files                   | Action<br>Manually Launched Apps<br>Microsoft Management Console                   | Start Time | End Time | Time Elapsed                                                                         |
| <b>Software</b>         | Application Usage History                                                          |            |          |                                                                                      |
| 👔 System                | Acrobat History<br>USB Devices                                                     |            |          |                                                                                      |
| Network                 | Acquire Windows Registry                                                           |            |          |                                                                                      |
| Custom File Search      | Typed Paths<br>Startup Programs                                                    |            |          |                                                                                      |
| Browse System           | System Information<br>MS Office Recently Opened                                    |            |          |                                                                                      |
| Evidence                | Default Browsers<br>Chrome Browser History                                         |            |          |                                                                                      |
| Settings                | Typed URLs<br>Firefox Browser History                                              |            |          |                                                                                      |
| () Exit                 | Internet Explorer Registry Keys                                                    |            |          |                                                                                      |
| -                       |                                                                                    |            |          |                                                                                      |
|                         | Owner Information<br>Internet Explorer Browser History                             |            |          |                                                                                      |

FIGURE 3-12 Collection Interface Profile Tab

The tabs of the Collection interface can appear in the following colors:

- Black: Indicates that collection has not yet begun.
- Orange: Indicates that collection is in process.
- Green: Indicates that collection is complete.
- Red: Indicates that user action is still required.

#### **TABLE 3-11** Elements of the Collection Interface

| C | Case Name | Name saved to the Triage USB device when it was created. |
|---|-----------|----------------------------------------------------------|
|   |           |                                                          |

| Profile                                         | Name of the profile applied to the Triage USB device.                             |
|-------------------------------------------------|-----------------------------------------------------------------------------------|
| Select Windows System Partition<br>Drop-down    | Expand drop-down to select a Windows system partition.                            |
| Select Users for User-specific Action Data Pane | Check the items from which you want to collect data.                              |
| Play Button                                     | Click to start collection.                                                        |
| Action Pane                                     | Lists the actions that will be performed during collection.                       |
| Log of Profile Runs Pane                        | Lists the date and time information for actions performed during collection.      |
| Browser Tab                                     | Displays the status of collection of Browser files.                               |
| Files Tab                                       | Displays the status of collection of computer files.                              |
| Software Tab                                    | Displays the status of collection of software files.                              |
| System Tab                                      | Displays the status of collection of system files.                                |
| Network                                         | Displays the status of collection of network files.                               |
| Browse System Tab                               | Click to select specific collected data and create AD1 and RAW files.             |
| Evidence Tab                                    | Click to export collected data, or to view the status of exported collected data. |
| Settings Tab                                    | Click to view and edit the settings of the <i>Collection</i> interface.           |
| Exit                                            | Click to close the Collection interface.                                          |
|                                                 |                                                                                   |

| TABLE 3-11 Elements of the Collection Interface (C | Continued) |
|----------------------------------------------------|------------|
|----------------------------------------------------|------------|

# **Performing Basic Triage Tasks**

This chapter explains the basic tasks that you can perform with Triage.

# **About Triage Profiles**

Triage profiles allow you to hold and track all the collections for a single case. You can create a new profile for every case and collect multiple target systems for each profile. You can only have one profile on a USB device at a time. You must have a different USB device for every profile.

### **Creating a Profile**

Profiles are used to hold collections. Profiles can contain multiple collections. You can create a new profile for each of your cases.

#### To create a profile

- 1. Open the AD Triage Admin main window (see Launching AD Triage Admin page 6).
- 2. Select the Configure tab.

#### FIGURE 4-1 AD Triage Admin Main Window Configure Tab

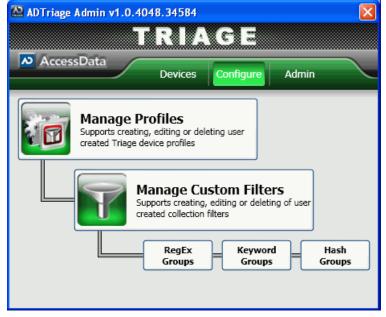

- 3. Click Manage Profiles (see Profiles Dialog page 10).
- 4. In the *Profiles* dialog, click Create New Profile.

| FIGURE 4-2 Custom Profile Wizard Welcome Scre |
|-----------------------------------------------|
|-----------------------------------------------|

| Custom Profile Wizard |                                                                                                    |
|-----------------------|----------------------------------------------------------------------------------------------------|
| TRIAGE                | Create/Edit Profile                                                                                                    |
| AccessData            | Welcome to the Create/Edit Profile Wizard. A profile is a configuration that you apply to a Triage Device to carry out<br>specific actions. Only one profile can be applied to a Triage Device at any point. Creating a profile promotes<br>consistency, speed and automation of your collections. |
|                       | < Back Next > Cancel                                                                                                    |

5. Click Next.

FIGURE 4-3 Custom Profile Wizard Profile Name Screen

| 🕫 Custom Profile Wizard                                                                                       |                                                       |
|----------------------------------------------------------------------------------------------------|-------------------------------------------------------|
| Profile Name<br>The profile name uniquely identifies it within the system. Please chocse a unique name and de | escription that indicates the purpose of the profile. |
| Profile Name:  Description:                                                                                   | -                                                     |
|                                                                                                    | <pre></pre>                                           |

6. In the *Profile Name* screen, enter a name and description for the profile and then click **Next**.

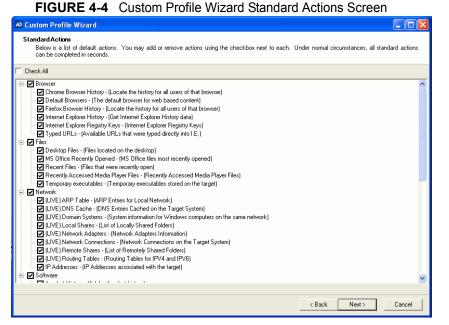

7. In the *Standard Actions* screen, check the actions from the default list that you want the profile to perform during collection and then click **Next**.

Note: All standard actions are selected by default.

| 🕫 Custom Profile Wizard                                                                                                    |        |
|----------------------------------------------------------------------------------------------------|--------|
| Custom File Filters<br>You may add one or more custom file filters by selecting from the list below. If the custom filter you need is not avaible, you may choose to '<br>Your Own Filter'. | Create |
| Custom File Filters                                                                                                    |        |
| Create Your Own Filter                                                                                                    |        |
| < Back Next >                                                                                                    | Cancel |

- 8. In the *Custom File Filters* screen, check the custom filters that you want the profile to apply during collection and then click **Next**.
  - Note: You may, at this time, create a custom filter by clicking the **Create Your Own Filter** button. See Creating a Custom Filter page 41 for more information on how to do this.

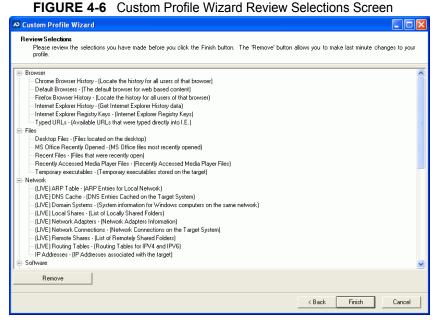

- **9.** In the *Review Selections* screen, review the actions you have selected to ensure that you want them applied to the profile. If you want to remove any of the actions, highlight the item and click the **Remove** button.
- 10. Click Finish.
- 11. Click Yes.

# **Managing Licenses**

Before you can apply a profile to a device for collection, you must first license the device. You can use one license per device and one profile per device.

See Appendix A Managing Security Devices and Licenses page 51.

**Note:** Though you can only apply one profile to a device, devices can carry multiple collections.

Triage provides a single licensed USB device. There is no limit to number of collections or volume of data per collection

**Note:** Multiple licenses can be associated with a single admin console for large organizations

If you have a license that limits the number of USB devices you can license, the available license count appears at the top of the *Manage Licenses* dialog.

**Note:** If you run out of licenses for USB devices, contact the AccessData sales team for information on how to get more licenses.

#### To license a device

- 1. On the Admin tab, click Manage Licenses (see Manage Licenses Dialog page 9).
- 2. In the *Manage Licenses* dialog, select the device you want to license from the lower pane and click **License**.

#### FIGURE 4-7 Format Triage Device Dialog

| Format Triage D                                                                                                    | evice              |                |  |  |  |  |
|----------------------------------------------------------------------------------------------------|--------------------|----------------|--|--|--|--|
| Enter a label to be used when formatting this triage device.<br>It cannot be more than 32 bytes in length and should stick to<br>alphanumeric characters. Files necessary for booting and<br>licensing will reside on the drive, so manually changing or<br>removing files is NOT recommended. |                    |                |  |  |  |  |
| Drive Letter:                                                                                                    | G:\                |                |  |  |  |  |
| Volume:                                                                                                    | ADTRIAGE-COLLECTOR |                |  |  |  |  |
| Interface:                                                                                                    | USB                |                |  |  |  |  |
| Volume Label:                                                                                                    | ADTRIAGE-COLLECTOR |                |  |  |  |  |
| Cancel                                                                                                    |                    | Format!        |  |  |  |  |
|                                                                                                    | Also Re-Parti      | ition Device 🔲 |  |  |  |  |
| Status: ( please be patient )                                                                                                    |                    |                |  |  |  |  |
|                                                                                                    |                    |                |  |  |  |  |
|                                                                                                    |                    |                |  |  |  |  |
|                                                                                                    |                    |                |  |  |  |  |
|                                                                                                    |                    |                |  |  |  |  |
|                                                                                                    |                    |                |  |  |  |  |
|                                                                                                    |                    |                |  |  |  |  |
|                                                                                                    |                    |                |  |  |  |  |
|                                                                                                    |                    |                |  |  |  |  |

- 3. In the Format Triage Device dialog, name the USB device in the Volume Label field.
- 4. Click the Format! button.

Triage will format the device. You can view the status of the device in the *Status* pane. If an error occurs, follow the steps in the *Status* pane and attempt the format again. Or, check **Also Re-Partition Device** and try to format the device again if formatting fails. Formatting does the following things to the USB device:

- Formats the device as a single NTFS partition
- Makes the device bootable
- Adds a license file
- Important: Formatting a USB device will remove all media currently on the device. Make sure that you don't have any wanted data on the USB device. You cannot save more than one profile to a USB device. Each profile must have its own device. However, you can collect multiple target systems to one USB device.
- **Note:** Formatting the device makes the device bootable. So, when booting to a target system, you can boot to the USB device and it will run the Triage collection console. (See Booting AD Triage on a Target System page 29 for more information on booting to a USB device.)
- 5. Click OK.

The USB device should now appear in the upper license pane of the *Manage License* dialog.

## **Creating a Triage USB Device**

When you create a Triage USB device, you save the profile and all of the actions associated with the profile to the USB device. This allows you to collect data from a target system using the criteria you set up on the selected profile.

There are two types of Triage device creation:

- Standard Triage Device: This uses the Default profile automatically.
- Custom Triage Device: This allows you to select a profile to save to the device.
- **Note:** You can only create Triage USB devices using devices that you have already licensed. See Managing Licenses page 23 for information on how to license your device.

### **Creating a Standard Triage Device**

The *Standard Triage Device* option uses the Default profile when initializing the USB device. Any actions applied to the Default profile will be applied to the USB device. There can only be one profile on a device at a time. Putting a new profile on a device with an existing profile will delete any data you have on the device.

You can change the Default profile by using the *Manage Profiles* feature (see About Triage Profiles page 20).

Note: Although you can edit the Default profile, you cannot change the name of the profile.

#### To create a standard USB device

- 1. In the AD Triage main window, click on the Devices tab.
- 2. Click on the **Standard Triage Devices** button (see Default Collector Wizard Dialog page 14).
- 3. In the Default Collector Wizard dialog, enter a Case Name and Agent Name (optional).
- 4. Select the USB device that you want to make into a Triage device.
  - **Note:** If you do not see the device that you are looking for, ensure that the device is attached to the computer. Then, ensure that the device is licensed (see Managing Licenses page 23).
- 5. Check **Auto-start collection** if you want Triage to automatically collect data on the target system upon start up.
  - **Note:** When a user selects the Auto-Start option, and the target has multiple partitions, the Triage Agent will use the Registry from the partition with the most used space and will use all partitions when performing custom file searches.
- 6. Check Auto-export if you want Triage to automatically export collected data to the USB device.
- 7. Check Include File Slack Space to include slack-space on files during collection.
- 8. Check Include Deleted Files to include deleted files during collection.
- 9. Click Finish.
  - **Note:** If you already have a profile on the device, a message appears asking you if you want to copy over the existing profile. Click **Yes** to delete the existing profile on the device and apply the new one.
- 10. In the confirmation message that appears, click OK.

#### **Creating a Custom Triage Device**

The Custom Triage Device option allows you to select a custom profile that you want to use for the USB device.

#### To create a custom USB device

- 1. In the AD Triage main window, click on the Devices tab.
- 2. Click on the Custom Triage Devices button.

| FIGURE 4-8 Custom Collector Wizard Welcome Screen |                                                                                                    |  |  |  |  |
|---------------------------------------------------|----------------------------------------------------------------------------------------------------|--|--|--|--|
| Custom Collector Wizard                           |                                                                                                    |  |  |  |  |
| TRIAGE                                            | Create Custom Triage Device                                                                                                    |  |  |  |  |
| AccessData                                        | Welcome to the Create Custom Triage Device Wizard. This wizard will step you through the process of applying a custom profile to your Triage Device. Once you complete the process you will have a Custom Triage Device for performing collections. |  |  |  |  |
|                                                   | < Back Next > Cancel                                                                                                    |  |  |  |  |
|                                                   |                                                                                                    |  |  |  |  |

#### FIGURE 4-8 Custom Collector Wizard Welcome Screen

3. In the Custom Collector Wizard Welcome screen, click Next.

| N Custom Collector Wizard                                                                                                    |                   |                   |                   |               |  |  |
|----------------------------------------------------------------------------------------------------|-------------------|-------------------|-------------------|---------------|--|--|
| Select Profile<br>Select an existing profile to apply to your Triage Device. If you do not see the profile you need, an administrator may have to create it for you. |                   |                   |                   |               |  |  |
| Profile Name                                                                                                    | Created Date      | Updated Date      | Last Keyed Date   | Total Actions |  |  |
| Default                                                                                                    | 01-Dec-2010 01:44 | 01-Dec-2010 04:28 | 28-Mar-2011 10:54 | 43            |  |  |
|                                                                                                    |                   |                   |                   |               |  |  |
|                                                                                                    |                   |                   |                   |               |  |  |
|                                                                                                    |                   |                   |                   |               |  |  |
|                                                                                                    |                   |                   |                   |               |  |  |
|                                                                                                    |                   |                   |                   |               |  |  |
|                                                                                                    |                   |                   |                   |               |  |  |
|                                                                                                    |                   |                   |                   |               |  |  |
|                                                                                                    |                   |                   |                   |               |  |  |
|                                                                                                    |                   |                   |                   |               |  |  |
|                                                                                                    |                   |                   | < Back Ne         | xt > Cancel   |  |  |

4. In the Select Profile screen, select the profile that you want to use during collection.

| FIGURE 4-10 | Custom Collector Wizard Review 1 | Triage Device Configuration Screen |
|-------------|----------------------------------|------------------------------------|
|             |                                  | Thage Device configuration coreer  |

| Jefault Browsers         The default browser           irrefox Browser History         Locate the hist           Internet Explorer Registry Keys         Internet Explorer           vped URLs         Available URLs           nternet Explorer History         Get Internet Explorer           wner Information         Metadata about | that were typed directly into I.E.                                                              | Criteria T                                                        |
|----------------------------------------------------------------------------------------------------|-------------------------------------------------------------------------------------------------|-------------------------------------------------------------------|
| wner Information Metadata about                                                                                                    |                                                                                                 | Browser                                                           |
| esktop Files Files located on<br>ecently Accessed Media Player Files<br>S Office Recently Oppened MS Office files<br>cent Files Files that were<br>Files that were                                                                                                    | t PC owner<br>on the system<br>i the desktop<br>ssed Media Player Files<br>most recently opened | Users<br>Users<br>Files<br>Files<br>Files<br>Files                |
| crobat History Adobe Acrobat<br>pplication Usage History Recently launch<br>istalled Software List of the softw                                                                                                    | hed applications<br>vare installed on system<br>unched via the Windows-> Run feature            | Files<br>Software<br>Software<br>Software<br>Software<br>Software |
|                                                                                                    | ed in the Program Files                                                                         | Software                                                          |

5. Review the Triage device configuration and click **Next**.

| FIGURE 4-11 | Custom Collector Wizard Select Triage Device Screen |
|-------------|-----------------------------------------------------|
|-------------|-----------------------------------------------------|

| Profile: BK1<br>Case Name: | evice that is being in | Agent Name: |      |                                         |
|----------------------------|------------------------|-------------|------|-----------------------------------------|
| Triage Device              | Model                  | Volume      | Size | Free Space                              |
| G:\                        | Kingston DT 101 0      |             |      | 3.3 GB                                  |
|                            |                        |             |      |                                         |
| Refresh                    | List                   |             |      | rt Collection? Auto-Export Collection ? |

- 6. In the *Select Triage Device* screen, enter a *Case Name* and *Agent Name* for the device.
- 7. Select the USB device that you want to make into a Triage device.

**Note:** If you do not see the device that you are looking for, ensure that the device is attached to the computer. Then, ensure that the device is licensed (see Managing Licenses page 23).

- 8. Check to Auto-start collection if you want Triage to automatically collect data on the target system upon start up.
- **Note:** When a user selects the Auto-Start option, and the target has multiple partitions, the Triage Agent will use the Registry from the partition with the most used space and will use all partitions when performing custom file searches.
- 9. Check **Auto-export** if you want Triage to automatically export collected data to the USB device.
- 10. Check Include File Slack Space to include slack-space during collection.
- 11. Check Include Deleted Files to include deleted files during collection.
- 12. Click Next.

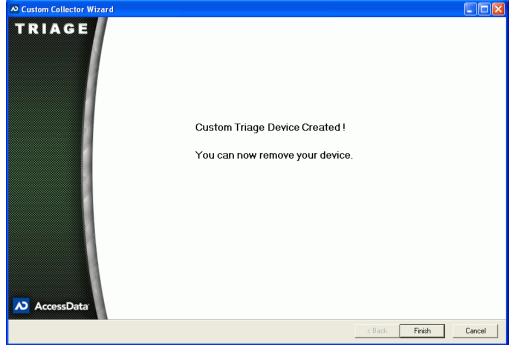

FIGURE 4-12 Custom Collector Wizard Finished Screen

13. Click Finish.

# **Creating a Bootable Disc**

If you are collecting data in the field, it is important to have not only a bootable USB device, but also a bootable copy of the Triage ISO on a disk. It is recommended that you use a disc burning application to burn the Triage ISO to a disc. Use the ADTriageBootable.iso (found on the disc you received with your software) to create a bootable disc.

# About Collecting Data on a Target System

When you collect data on a Target System, you must have a USB device that is formatted as a Triage USB device. You must perform the steps in Managing Licenses page 23 and Creating a Triage USB Device page 25 to have a USB device that will collect data on a target system.

Additionally, if you are collecting data in the field, it is recommended that you burn the Triage ISO to a disk, and use the disk in the event that you cannot boot to your USB device. See Creating a Bootable Disc on page 28.

Once you have completed those tasks, you are ready to collect data on a target system. Triage is designed to collect data from a shut down or live system.

To collect data from a live system, see Collecting Data from a Live System page 29.

To perform a collection from a shut down system, you must first make the target system boot to the USB device or a bootable CD/DVD. See Booting AD Triage on a Target System page 29 for information on how to boot to the USB or CD/DVD drive.

After you have set the target system to boot to the USB device or CD/DVD drive, you can then restart the system and collect data. See Automatically Collecting Data on a Target System page 30 for information on what occurs during automatic collection.

### Collecting Data from a Live System

You can use Triage to collect data from a live target system. To do this, you must have a bootable USB device or bootable Triage disk. Use the following sections for information on how to obtain these items:

Managing Licenses page 23

Creating a Triage USB Device page 25

Creating a Bootable Disc page 28

#### To collect data on a live system

- 1. Insert the Triage USB device into target system.
- 2. Do one of the following:
  - In the Windows prompt, select to run **AD Triage**.
  - Open the devices folder and run the TriageAgent.
- 3. In the Collection window, perform one of the following tasks:
  - Data will automatically be collected and exported if you selected Auto-Start Collection and Auto-Export Collection. See Automatically Collecting Data on a Target System page 30.
  - Manually collect the data from the target system. See Manually Collecting and Exporting Data on a Target System page 30.

### Booting AD Triage on a Target System

You can use Triage to collect data from a shut down system, but to do this, you will need to boot the system to a Triage USB device, or a Triage disk. Use the following sections for information on how to obtain these items:

Managing Licenses page 23

Creating a Triage USB Device page 25 Creating a Bootable Disc page 28

This section describes how to set up the target system to boot to the USB device or disk.

#### To boot AD Triage on a target system

- 1. Insert the bootable disk or bootable USB device. (See Creating a Bootable Disc page 28 for more information on how to make a bootable disk.)
- 2. Start the target system and enter the BIOS.

**Note:** On Intel system boards, press **F2** or **F12** during start up to enter the BIOS. On non-Intel systems, press **Delete** or **Esc** during start up to enter the BIOS.

- 3. Edit the BIOS boot sequence to one of the following:
  - Make the CD/DVD drive boot before the hard drive if you are booting using a disk.
  - Make the USB boot before the hard drive if you are booting using the USB device (see Managing Licenses page 23 for making a bootable USB device).

4. Save and exit the BIOS.

# Automatically Collecting Data on a Target System

The following steps occur after you have set the target system to boot to the USB device or CD/DVD drive, and you have restarted the target system:

- 1. The target system boots into Windows.
- 2. The AD Triage collection application launches.
- **3.** AD Triage detects drives.
- **4.** AD Triage collects the data for the profile on the USB device (if **Auto-Start Collection** was selected when creating a Triage USB).
- 5. AD Triage exports the data to the USB device (if **Auto-Export Collection** was selected when creating a Triage USB).
- 6. Close the Collection window and shut down the system.

### Manually Collecting and Exporting Data on a Target System

If you did not check to Auto-start collection when you created your Triage USB device, you will need to manually start collection when on the target system.

### To manually collect data from a target system

1. After setting up the target system to boot to the USB device or CD/DVD drive, restart the computer.

The AD Triage Collections window opens.

Note: If the screen says that *No Profiles Were Found*, ensure that the licensed USB (with a profile on it) is connected and click the **Refresh Drives** button on the **Settings** tab.

**Note:** Press **CTRL > ALT > Delete** if the system has trouble booting. If this does not work, hold down the power button for 4 to 5 seconds.

|                         | FIGURE 4-13 Collection Int              | enace     |          |                                                                                    |  |  |  |  |
|-------------------------|-----------------------------------------|-----------|----------|------------------------------------------------------------------------------------|--|--|--|--|
| ADTriage Agent v1.0.410 | 3.36267                                 |           |          |                                                                                    |  |  |  |  |
| T Profile «             |                                         |           |          |                                                                                    |  |  |  |  |
| Profile                 | Case Name: not specified                |           | Profile: | Default                                                                            |  |  |  |  |
|                         |                                         |           |          |                                                                                    |  |  |  |  |
|                         | Select Windows System Partition:        |           |          |                                                                                    |  |  |  |  |
|                         | 0 : NONAME - [NTFS] [ 40950 MB ]        |           |          |                                                                                    |  |  |  |  |
|                         |                                         |           |          |                                                                                    |  |  |  |  |
|                         |                                         |           |          |                                                                                    |  |  |  |  |
|                         |                                         |           |          |                                                                                    |  |  |  |  |
|                         |                                         |           |          |                                                                                    |  |  |  |  |
|                         |                                         |           |          |                                                                                    |  |  |  |  |
|                         |                                         |           |          |                                                                                    |  |  |  |  |
|                         |                                         |           |          |                                                                                    |  |  |  |  |
|                         |                                         |           |          |                                                                                    |  |  |  |  |
|                         |                                         |           |          | WARNING: If you run this profile mult<br>(or run multiple profiles), data from pre |  |  |  |  |
| Profile                 |                                         |           |          | runs will be overwritten at export time                                            |  |  |  |  |
| Browser                 |                                         |           |          |                                                                                    |  |  |  |  |
| Drowser                 | Action                                  | StartTime | End Time | Time Elapsed                                                                       |  |  |  |  |
| Files                   | Manually Launched Apps                  | otartimo  |          |                                                                                    |  |  |  |  |
|                         | Microsoft Management Console            |           |          |                                                                                    |  |  |  |  |
| <b>Software</b>         | Application Usage History               |           |          |                                                                                    |  |  |  |  |
| 👔 System                | IP Addresses                            |           |          |                                                                                    |  |  |  |  |
| U System                | Acrobat History                         |           |          |                                                                                    |  |  |  |  |
| Network                 | USB Devices<br>Acquire Windows Registry |           |          |                                                                                    |  |  |  |  |
|                         | Typed Paths                             |           |          |                                                                                    |  |  |  |  |
| Custom File Search      | Startup Programs                        |           |          |                                                                                    |  |  |  |  |
| 🙏 Browse System         | System Information                      |           |          |                                                                                    |  |  |  |  |
| Browse System           | MS Office Recently Opened               |           |          |                                                                                    |  |  |  |  |
| 🚳 Evidence              | Default Browsers                        |           |          |                                                                                    |  |  |  |  |
| PT.                     | Chrome Browser History<br>Typed URLs    |           |          |                                                                                    |  |  |  |  |
| Settings                | Firefox Browser History                 |           |          |                                                                                    |  |  |  |  |
| () Exit                 | Internet Explorer Registry Keys         |           |          |                                                                                    |  |  |  |  |
|                         | Owner Information                       |           |          |                                                                                    |  |  |  |  |
|                         | Internet Explorer Browser History       |           |          | •                                                                                  |  |  |  |  |
|                         |                                         |           |          |                                                                                    |  |  |  |  |

### FIGURE 4-13 Collection Interface

2. Click the **play** button on the *Profiles* tab.

Collection begins. You can identify the progress of the collection by the colors of the words on the tabs. Green indicates that the action has been completed.

**Note:** If you checked to **Auto-Start Collection** when creating a Triage USB device, AD Triage will automatically collect data on the target system upon boot up. And the play button will not be available.

| ADTriage Agent v1.0.409 | 6.39196 |                                   |           |              |                |      |              |              |                      |        |                |                |          |                |        |              |                         |          |      |
|-------------------------|---------|-----------------------------------|-----------|--------------|----------------|------|--------------|--------------|----------------------|--------|----------------|----------------|----------|----------------|--------|--------------|-------------------------|----------|------|
| 🉈 Browse System 🛛 «     | BROWSE: | 0 : NONAME - [NTFS] [ 409         | 50 MB ] ( | WINDOW       | S SYS          | STEM | 1 DRI        | IVE)         |                      |        |                | -              |          | Qu             | Jeue f | ior E        | xport                   | .        |      |
| Browse System           |         |                                   |           |              |                |      |              |              |                      |        |                |                | _        |                |        |              |                         |          |      |
|                         |         | 0 : NONAME - [NTFS] [             | 40950     | MB ]         |                |      |              |              |                      |        |                |                |          |                |        |              |                         |          |      |
|                         |         | : NONAME - [NTFS] [ 40950 MB ]    | Name      |              |                |      |              |              | Di                   | ate Mo | dified         |                |          |                | ate Cr | eated        |                         |          | Size |
|                         |         | ] [root]<br>] [unallocated space] |           |              |                |      |              |              |                      |        |                |                |          |                |        |              |                         |          |      |
|                         |         | [orphan]                          |           |              |                |      |              |              |                      |        |                |                |          |                |        |              |                         |          |      |
|                         |         |                                   |           |              |                |      |              |              |                      |        |                |                |          |                |        |              |                         |          |      |
|                         |         | backup boot sector                |           |              |                |      |              |              |                      |        |                |                |          |                |        |              |                         |          |      |
|                         |         |                                   |           |              |                |      |              |              |                      |        |                |                |          |                |        |              |                         |          |      |
|                         |         |                                   |           |              |                |      |              |              |                      |        |                |                |          |                |        |              |                         |          |      |
|                         |         |                                   |           |              |                |      |              |              |                      |        |                |                |          |                |        |              |                         |          |      |
|                         |         |                                   |           |              |                |      |              |              |                      |        |                |                |          |                |        |              |                         |          |      |
|                         |         |                                   |           |              |                |      |              |              |                      |        |                |                |          |                |        |              |                         |          |      |
|                         |         |                                   |           |              |                |      |              |              |                      |        |                |                |          |                |        |              |                         |          |      |
|                         |         |                                   |           |              |                |      |              |              |                      |        |                |                |          |                |        |              |                         |          |      |
|                         |         |                                   |           |              |                |      |              |              |                      |        |                |                |          |                |        |              |                         |          |      |
| Profile                 |         |                                   |           |              |                |      |              |              |                      |        |                |                |          |                |        |              |                         |          |      |
| Browser                 |         |                                   |           |              |                |      |              |              |                      |        |                |                |          |                |        |              |                         |          |      |
| Files                   |         |                                   | •         |              |                |      |              |              |                      |        |                |                |          |                |        |              |                         |          | Þ    |
| Software                |         |                                   | 00000     |              | 00             |      |              |              |                      | 0 00   |                |                |          | 00             |        |              |                         | 00       | Ā    |
| 👔 System                |         |                                   | 00000     | 020          |                | 00   | 00 0         | 00 (         | 00 0<br>00 0<br>00 0 |        | 00<br>00<br>00 | 00<br>00<br>00 |          | 00<br>00<br>00 | 00 (   | 0 0          | 0 00<br>0 00            |          |      |
| Network                 |         |                                   | 00000     | 1040<br>1050 | 00<br>00       | 00   | 00 I<br>00 I | 00 (<br>00 ( | 00 0<br>00 0         | 0 00   | 00             | 00             | 00<br>00 | 00<br>00       | 00 0   | 00 0<br>00 0 | 0 00                    | 00<br>00 |      |
| Custom File Search      |         |                                   | 00000     | 070          |                | 00   | 00 0         | 00 (         | 00 0<br>00 0<br>00 0 |        | 00<br>00<br>00 | 00<br>00<br>00 | 00       | 00<br>00<br>00 | 00 (   | 0 0          | 0 00<br>0 00            | 00       |      |
| 🔔 Browse System         |         |                                   | 00000     | 090          | 00             | 00   | 00 0         | 00 (         | 00 0                 | 0 00   | 00             | 00             | 00       | 00             | 00 (   | 0 0          |                         | ŌŌ       |      |
| Evidence                |         |                                   | 00000     | 10c0         | 00             | ÖÖ I | ÖÖ I         | ÕÕ (         |                      | 0 00   | 00             | 00             | ŌŌ       | 00             | 00 (   | 0 0          | 0 00                    | 00       |      |
| Settings                |         |                                   | 00000     | 10e0         | 00<br>00<br>00 | 00 0 | 00 0         | 00 (         |                      | 0 00   |                | 00<br>00<br>00 |          | 00<br>00<br>00 | 00 (   | jō ō         | 10 00<br>10 00<br>10 00 |          |      |
| 🕐 Exit                  |         |                                   | 00000     | 100          | 00             | ÖÖ I | ÖÖ I         | ÕÕ (         |                      | 0 00   | ŌŌ             | ŌŌ             | ŌŌ       | ŌŌ             | 00 0   |              | 0 00                    | 00       |      |
| -                       |         |                                   | Loooor    | 120          |                |      |              |              |                      |        |                |                |          |                |        |              | 0 00                    |          | _    |
|                         |         |                                   | Hex       | Natural      |                |      |              |              |                      |        |                |                |          |                |        |              |                         |          |      |

FIGURE 4-14 Collection Interface Browse System Tab

**3.** After collection is complete, you can select the Browse System tab and select the specific system drives that you want to acquire and click Queue for Export (optional).

FIGURE 4-15 Queue Manual Item for Export Dialog

| 0 : Noname - [NTFS] [ 40950 MB ] (V                                                                           | VINDOWS SYSTEM DRIVE)           |
|----------------------------------------------------------------------------------------------------|---------------------------------|
| Logical Acquisition                                                                                           | Physical Acquisition            |
| Capture selected files as a AD1 image.                                                                        | Output Type: Compression Level: |
| If you unchecked any files in the Browse<br>page, those files will not be included<br>in the resulting image. | E01 <b>•</b> 6 •                |
| Queue Logical Image                                                                                           | Queue Physical Image            |

- 3a. In the Queue Manual Item for Export, do one of the following (optional):
  - In the Logical Acquisition group box, click Queue Logical Image to capture the selected files as an AD1 image. Exit the dialog.
  - In the Physical Acquisition group box, select the Output Type (E01, SMART, or RAW) and Compression Level that you want to acquire and click Queue Physical Image to create a physical evidence item. Exit the dialog.

4. If there is data that has not been exported, the *Evidence* tab appears in red. Click on the **Evidence** tab.

| ADTriage Agent v1.0.409 | 6.39196                                                                                                    | × |
|-------------------------|----------------------------------------------------------------------------------------------------|---|
| 🚨 Evidence 🛛 🔍          | Pending Export                                                                                                    |   |
| Evidence                | Evidence Type Size (MB)                                                                                                    |   |
|                         | Profile 'Default' Run (case: Test) Profile Data 0.145                                                                                                    |   |
|                         | profile_acquire_registry_files     Profile Collected Files     19.691                                                                                                    |   |
|                         | Physicaldrive-0-partition-0-fs Logical Filesystem Image 40950.383                                                                                                    |   |
|                         | Physicaldrive-0-partition-0 Raw Device Image 40950.383                                                                                                    |   |
|                         | Note: Manual Logical Image Evidence has an estimated size (the size of the partition).<br>This can be pre-calculated to determine that actual required destination storage size,<br>but pre-calculation can take a long time so it should only be used when necessary. |   |
|                         | Select Destination : Manually Specify Remote Destination                                                                                                    |   |
|                         | Destination Type Freespace (MB)                                                                                                    |   |
|                         | Triage Device: E: - ADTRIAGE-1 local drive 3502                                                                                                    |   |
| Profile                 |                                                                                                    |   |
| Browser                 | Selected: Triage Device: E: - ADTRIAGE-1 Export Now!                                                                                                    |   |
| Files                   | Current Status                                                                                                    |   |
| Software                | Current Item: (none)                                                                                                    |   |
| 👔 System                | Current Item Elapsed Time: (none) Current Item Estimated Time Remaining: (none)                                                                                                    |   |
| Network                 |                                                                                                    |   |
| Custom File Search      | Progress: (none)                                                                                                    |   |
| A Browse System         |                                                                                                    |   |
| Svidence                |                                                                                                    |   |
| Settings                |                                                                                                    |   |
| 🕐 Exit                  |                                                                                                    |   |
|                         |                                                                                                    |   |

FIGURE 4-16 Collection Interface Evidence Tab

5. All data that still needs to be exported appears in the *Pending Export* pane. Select the items you want to export, select the location where you want to export the data, and click **Export Now!**.

Collected data and AD1 files are exported to the selected device/location. Data that was successfully exported appears in the *Successfully Exported* pane. When all the evidence has been exported, the *Evidence* tab appears in green.

- 6. After you have exported your data, you can pre-calculate the estimated size of the export to determine the actual required destination storage size. But, pre-calculation can take a long time, so it should only be used when necessary. Click **Pre-Calculate Size** to perform this task.
- 7. Click **Exit** to close the *Collection* window. If you have not exported all your evidence, you will be alerted that you have pending evidence.
- 8. Shut down the system.

**Note:** Remember to reset the BIOS on the target system to boot from the hard drive first after you are done collecting data.

### Using Kanguru and IronKey Encrypted Devices

If you are using a Kanguru and IronKey encrypted device when collecting data, the process differs slightly from non-encrypted keys. To use an encrypted key on a shutdown system, you must boot from a burned CD.

### Collecting data using an encrypted key

- 1. Boot to the target system using a burned CD. See Creating a Bootable Disc on page 28.
- 2. Navigate to the helper application found on the cd-partition of the Kanguru or IronKey device and run it to decrypt the device.

**Note:** You may receive warning messages following this step, but the message will not prevent you from using the device. Close the message and continue to the next step.

- 3. Click Rescan Drives.
- **4.** In the Triage Collection window, start the collection. See Manually Collecting and Exporting Data on a Target System on page 30.
- 5. After the collection is complete, click the Settings tab.
- 6. On the *Settings* tab, click **Run Program**.
- 7. Export the data to the device. See Manually Collecting and Exporting Data on a Target System on page 30.

# **Saving Collected Data**

If you exported your collected data from a target system to your Triage USB device, you can save the data in Triage Admin, review the data, and generate reports.

Before saving a collection, ensure that you have enough available disk space on your Admin computer. If you do not have sufficient disk space, collections will not import completely.

### To save collected data

- 1. Ensure that the USB device is connected to the computer.
- 2. In the *Triage Admin* console, click the **Devices** tab.
- 3. Click Manage Triage Devices.

| ه Manage Triage Devices                               |                                         |            |            |                                |
|-------------------------------------------------------|-----------------------------------------|------------|------------|--------------------------------|
|                                                       |                                         |            |            | 1                              |
| Triage Device Model                                   | Volume                                  | Size       | Free Space |                                |
| G:\ Kingston DT 101 II                                | USB D ADTRIAGE-1                        | 3.7 GB     | 3.4 GB     |                                |
|                                                       |                                         |            |            |                                |
| Refresh Triage Devices                                |                                         |            |            |                                |
| Profile on Triage Device: Defau                       |                                         |            |            | ady been saved to this machine |
| Case Name<br>not specified                            | Agent Name Profil<br>not specified Defa | e Name     |            | Collection Retrieved Date      |
|                                                       |                                         |            |            |                                |
| Save Collection                                       | Review Collection                       | Generate   | Report     | Delete Collection              |
| Data Category                                         | Size                                    |            |            |                                |
| Boot Files<br>Collections<br>Other files<br>FreeSpace | 0 By<br>4.4 M<br>313:<br>3.4 C          | IB<br>' MB |            |                                |
|                                                       |                                         |            |            | Format Drive                   |

### FIGURE 4-17 Manage Triage Devices Dialog

- 4. Select the USB device that contains the collections that you want to save from the upper pane.
- 5. Collections appear in the middle pane, select the collection that you want to save.

**Note:** You can review collections, generate reports and delete collections from this dialog. More information on performing these tasks are covered in Managing Saved Collections page 35.

- 6. Click Save Collection.
- 7. In the Save Collection dialog, browse to the location where you want the case data to save.

The collection is saved in the designated location.

8. Close the dialog.

# **Managing Saved Collections**

Once you have saved your collected data, you can then review it, generate reports, and export the collection from the *Manage Collections* dialog. You can view a list of all the saved collections in the *Manage Collections* dialog. This section will help you filter and manage all your saved collections.

# **Filtering Saved Collections**

The list of collections in the *Manage Collections* dialog is a list of ALL the collections saved to AD Triage. If you are looking for a specific collection, you may need to filter the list to find the collection you are looking for.

#### To filter saved collections

- 1. In the Admin console, click the Admin tab (see Triage Admin Main Window page 6).
- 2. Click the Manage Saved Collections button.

|          | Case Name                              | Agent Name      | Profile | Name     | Collection | Retrieved Date   | Path            |                           |                   |
|----------|----------------------------------------|-----------------|---------|----------|------------|------------------|-----------------|---------------------------|-------------------|
|          | not specified                          | not specified   | BK      |          | 1.1 MB     | 6/24/2011 10:24: |                 | edata\not specified-2011- | 06-24-10-26-20    |
|          |                                        |                 |         |          |            |                  |                 |                           |                   |
|          |                                        |                 |         |          |            |                  |                 |                           |                   |
|          |                                        |                 |         |          |            |                  |                 |                           |                   |
|          |                                        |                 |         |          |            |                  |                 |                           |                   |
|          |                                        |                 |         |          |            |                  |                 |                           |                   |
| Re       | view Collection                        | Generate Report |         | Import C | collection | Recover Rer      | note Collection | Export Collection         | Delete Collection |
| sto      | view Collection                        | Generate Report |         | Import C | collection | Recover Rer      |                 | Export Collection         | Delete Collection |
| sto<br>M | y Filtering<br>etadata<br>Profile Name | Generate Report |         | Import C | Collection |                  | Recovery        |                           | Delete Collection |
| sto<br>M | y Filtering                            | Generate Report |         | Import C |            |                  | Recovery        | Date Range                |                   |

FIGURE 4-18 Manage Collections Dialog

- 3. In the *Manage Collections* dialog, you can filter the list of collections by specifying the name of the profile, the name of the case, the name of the agent, and/or a specified date range. Enter your filtering criteria and click **Search**.
- **4.** Once you have found the collection(s) you are looking for, you can perform the following actions:
  - Review the collection Reviewing Saved Collections page 36
  - Generate a report Generating Reports for Saved Collections page 37
  - Export the collection Exporting Saved Collections page 46
  - Delete the collection Deleting a Saved Collection page 47
  - Import a collection Importing a Saved Collection page 47
  - Recovering a Remote Collection Recovering a Remote Collection page 47

### **Reviewing Saved Collections**

Once you have found the collection/s you are looking for in the *Manage Collections* dialog using the filters (see Filtering Saved Collections page 35), you can then review the collected data.

#### To review saved collections

- 1. In the *Manage Collections* dialog, select the collection that you want to review (see Filtering Saved Collections page 35).
- 2. Click Review Collection.

| FIGURE 4-19 | Recover Evidence Dialog |
|-------------|-------------------------|
|-------------|-------------------------|

| N Recover Evidence                                                                                                    |                                                                    |                                                     |        |                         |
|----------------------------------------------------------------------------------------------------|--------------------------------------------------------------------|-----------------------------------------------------|--------|-------------------------|
| Generate Report Actions: (click items below) .                                                                                                    | Collection Info<br>Case Name<br>Agent Name<br>Profile Name<br>Size | not specified<br>not specified<br>Default<br>4.4 MB |        |                         |
| *bold indicates reportable selections                                                                                                    | <                                                                  |                                                     |        | >                       |
| Browser     Files     Desktop Files     MS Office Recently Opened     Recent Files     Recently Accessed Media Player F     Temporary executables     Network     IP Addresses     Software     Acrobat History     Application Usage History     Installed Software     Manaly Launched Apps     Microsoft Management Console     Program Files Software     System     Acquire Registry     System Information     Typed Paths     USB Devrices     Users | Kin DataTraveler_2.0                                               | Vers Serial Number                                  | Search | <u>Clear Highlights</u> |
| Show Custom Report only Clear Custom Report Data Files profile_acquire_registry_files.001.ad1                                                                                                    |                                                                    |                                                     |        |                         |

- 3. In the *Recover Evidence* dialog, use the left panes to navigate the collected data and the AD files created during collection. Check the files that you would like to include in a custom report.
- 4. Click **Generate Report** to create a report of the collection, then follow the steps found in Generating Reports for Saved Collections page 37.
- 5. Close the Recover Evidence dialog.

# **Generating Reports for Saved Collections**

Once you have found the collection/s you are looking for in the *Manage Collections* dialog using the filters (see Filtering Saved Collections page 35), you can then generate a report of the collected data.

#### To generate a report for a saved collection

- 1. In the *Manage Collections* dialog, select the collection for which you want to generate a report (see Filtering Saved Collections page 35).
- 2. Click Generate Report.

### FIGURE 4-20 Generate Reports Dialog

| 🕫 Generate Reports Dialog                                                                                                    |            |                                              |  |  |
|----------------------------------------------------------------------------------------------------|------------|----------------------------------------------|--|--|
| ✓ Generate Standard Report ✓ Generate Custom Report (only items checked as reportable during review)                                                                            |            |                                              |  |  |
| Case Name: not specified                                                                                                    |            |                                              |  |  |
| *bold indicates reportable selections                                                                                                    |            | *bold indicates reportable selections        |  |  |
| <ul> <li>⊕ Browser</li> <li>⊕ Files</li> <li>⊕ Network</li> <li>⊖ Software</li> </ul>                                                                                           | Add >>     | ⊟-Software<br>└──Acrobat History<br>⊞-System |  |  |
| <ul> <li>Application Usage History</li> <li>Installed Software</li> <li>Manually Launched Apps</li> <li>Microsoft Management Console</li> <li>Program Files Software</li> </ul> | << Remove  |                                              |  |  |
| users ⊡ Startup Programs                                                                                                    | Add All    |                                              |  |  |
|                                                                                                    | Remove All |                                              |  |  |
| <                                                                                                    |            |                                              |  |  |
| Where to save reports<br>Select the directory where you want the report saved                                                                                                   |            |                                              |  |  |
| Report Directory:                                                                                                    |            | Browse                                       |  |  |
|                                                                                                    |            | View report after generating                 |  |  |
|                                                                                                    |            | Generate Report                              |  |  |

- 3. Check whether you want to generate a Standard or Custom Report.
- Highlight the collected data that you want to include in your report and click Add.
   Note: Items in bold are those items that you selected when you reviewed your data.
- 5. Browse to the location where you would like to save the generated report.
- 6. Check View report after generating to open the report after it has been generated.
- 7. Click Generate Report.
- 8. Click OK.

If you checked to view the report, it opens in an internet browser.

# **Performing Advanced Triage Tasks**

This chapter describes advanced tasks that can be performed using AD Triage.

# **Advanced Profile Tasks**

In addition to creating a new profile (Creating a Profile page 20), you can also perform the following tasks:

- Copy a Profile Copying a Profile page 39
- Edit a Profile Editing a Profile page 40
- Delete a Profile Deleting a Profile page 41

### **Copying a Profile**

If you want to create a profile that is very similar to an existing profile, but you don't want to have to go through the process of creating a new profile, you can use the copy profile feature.

### To copy a profile

- 1. Open the AD Triage Admin main window (see Launching AD Triage Admin page 6).
- 2. Select the Configure tab (see AD Triage Admin Main Window Configure Tab page 20).
- 3. Click Manage Profiles (see Profiles Dialog page 10).
- 4. In the *Profile* dialog, select the profile that you want to copy and then click **Copy Profile**.

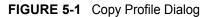

| 💫 Copy Profile Dialog                                                                                                    |  |  |  |  |  |
|----------------------------------------------------------------------------------------------------|--|--|--|--|--|
|                                                                                                    |  |  |  |  |  |
| Browser     Chrome Browser History - (Locate the history for all users of that browser) - (Locate the histor     Default Browsers - (The default browser for web based content) - (The default browser for we     Firefox Browser History - (Locate the history for all users of that browser) - (Locate the history     Internet Explorer History - (Locate the history for all users of that browser) - (Locate the history     Internet Explorer History - (Bet Internet Explorer History data) - (Get Internet Explorer Registry     Internet Explorer Registry Keys - (Internet Explorer Registry Keys) - (Internet Explorer Registry     Typed URLs - (Available URLs that were typed directly into I.E.) - (Available URLs that were                                                                                                    |  |  |  |  |  |
| Files         Desktop Files - (Files located on the desktop) - (Files located on the desktop)         MS Office Recently Opened - (MS Office files most recently opened) - (MS Office files most r         Recent Files - (Files that were recently open) - (Files that were recently open)         Recently Accessed Media Player Files - (Recently Accessed Media Player Files) - (Recently         Temporary executables - (Temporary executables stored on the target) - (Temporary executate         Network         (LIVE) ARP Table - (ARP Entries for Local Network) - (ARP Entries for Local Network)         (LIVE) DNS Cache - (DNS Entries Cached on the Target System) - (DNS Entries Cached on         (LIVE) Domain Systems - (System information) for Windows computers on the same network)         (LIVE) Network Adapters - (Network Adapters Information)         (LIVE) Network Connections - (Network Connections on the Target System) - (Network Connections on the Target System) - (Network Connections on the Targe |  |  |  |  |  |
| (LIVE) Remote Shares - (List of Remotely Shared Folders) - (List of Remotely Shared Folders)     (LIVE) Routing Tables - (Routing Tables for IPV4 and IPV6) - (Routing Tables for IPV4 and I                                                                                                    |  |  |  |  |  |
| IP Addresses - (IP Addresses associated with the target) - (IP Addresses associated with the                                                                                                    |  |  |  |  |  |
|                                                                                                    |  |  |  |  |  |
| Original Profile Name: Default                                                                                                    |  |  |  |  |  |
| New Profile Name: Default_1                                                                                                    |  |  |  |  |  |
| Description:                                                                                                    |  |  |  |  |  |
| Copy Profile                                                                                                    |  |  |  |  |  |

- 5. In the *Copy Profile* dialog, review the actions for the profile and enter a **New Profile Name** and **Description**.
- 6. Click Copy Profile.
- 7. Click OK.

### **Editing a Profile**

You may want to edit an existing profile to remove or add actions to the profile. **Note:** You can edit the actions of the *Default* profile, but you cannot edit the profile name.

### To edit an existing profile

- 1. Open the AD Triage Admin main window (see Launching AD Triage Admin page 6).
- 2. Select the Configure tab (see AD Triage Admin Main Window Configure Tab page 20).
- 3. Click Manage Profiles (see Profiles Dialog page 10).
- 4. In the *Profile* dialog, select the profile that you want to edit and click **Edit Profile** (see Custom Profile Wizard Welcome Screen page 21).
- 5. Click Next (see Custom Profile Wizard Profile Name Screen page 21).
- 6. Edit the **Profile Name** or **Description** if desired, and click **Next** (see Custom Profile Wizard Standard Actions Screen page 22).
- 7. Edit the standard actions that you want included with the profile and click **Next** (see Custom Profile Wizard Custom File Filters Screen page 22).
- 8. Edit the custom file filters that you want included with the profile and click **Next** (see Custom Profile Wizard Review Selections Screen page 23).
- 9. Review the actions applied to the profile and click Finish.
- 10. Click Yes.

### **Deleting a Profile**

If you want to remove a profile from Triage, you can delete it as long as it is not the default profile.

### To delete a profile

- 1. Open the AD Triage Admin main window (see Launching AD Triage Admin page 6).
- 2. Select the Configure tab (see AD Triage Admin Main Window Configure Tab page 20).
- 3. Click Manage Profiles (see Profiles Dialog page 10).
- 4. In the Profile dialog, select the profile that you want to delete and click Delete Profile.
- 5. Click Yes.

# **About Custom Filters**

In the *AD Triage Admin* console, you can create custom filters, create and add custom conditions to the filters, and add your custom filters to profiles as actions to be performed during collection.

**Note:** Triage only supports binary / plain text keyword searching. Which means any compound or compressed file will most likely not produce the desired results since these files are searched from a binary perspective. FTK supports archive expansion and filtered text searching of compound documents.

# Creating a Custom Filter

Custom filters look for files that contain specified attributes when collecting data. You can apply custom filters to profiles before creating a Triage device.

### To create a custom filter

- 1. Open the AD Triage Admin main window (see Launching AD Triage Admin page 6).
- 2. Select the Configure tab (see AD Triage Admin Main Window Configure Tab page 20).
- 3. Click Manage Custom Filters (see File Filtering Dialog page 11).
- 4. In the File Filtering dialog, click Create New Filter.

| Custom Filter Wizard |                                                                                                    |        |
|----------------------|----------------------------------------------------------------------------------------------------|--------|
| TRIAGE               | Create/Edit Custom File Filter                                                                                                    |        |
| AccessData           | Welcome to the Custom File Filer Wizard. A custom file filler allows you to identify files that meet<br>your specified oriteria. This wizard will guide you through the process of choosing those criteria.<br>Using custom file filters promotes consistency, speed and automation of your collections. |        |
|                      | < Back Next>                                                                                                    | Cancel |

FIGURE 5-2 Custom Filter Wizard

5. In the Custom Filter Wizard, click Next.

| FIGURE 5-3 Custom Filter Wizard Filter N | Vame Screen |
|------------------------------------------|-------------|
|------------------------------------------|-------------|

| 🔑 Custom Filter Wizard                                                                                                    |                                                                      |             |
|----------------------------------------------------------------------------------------------------|----------------------------------------------------------------------|-------------|
| Filter Name<br>The filter name uniquely identifies it within the system. Please choose a unique name and descripti<br>example, if you want to create a filter to look for illicit images of minors then you might name the filt | ion that indicates the purpose of the<br>ter 'Illicit Minor Images'. | filter. For |
| Filer Name:<br>Tead<br>Description:<br>T                                                                                                    |                                                                      |             |
|                                                                                                    | < Back Next >                                                        | Cancel      |

6. In the *Filter Name* screen, enter a name and description for the filter and then click **Next**.

| Custom Filter Wizard                                                             |                                                                                                    |
|----------------------------------------------------------------------------------|----------------------------------------------------------------------------------------------------|
| Select Criteria<br>This page will let you selec<br>like to search for text files | t which criteria you want to use for this filter. You will see these selections in the screens that follow. For example, if you'd that contain a particular keyword, then you would select both "Extensions" and Keyword Filter. |
| Filter Type                                                                      | Performance                                                                                                    |
| Keyword Filter                                                                   | Slows search down                                                                                                    |
| Hash Filter                                                                      | Slows search down                                                                                                    |
| Regular Express Filter                                                           | Slows search down                                                                                                    |
| File Size                                                                        | Speeds search up                                                                                                    |
| Date Time                                                                        | Speeds search up                                                                                                    |
| Extensions                                                                       | Speeds search up                                                                                                    |
| Path                                                                             | Speeds search up                                                                                                    |
| Illicit Images                                                                   | Slows search down                                                                                                    |
|                                                                                  |                                                                                                    |
|                                                                                  | < Back Next > Cancel                                                                                                    |

FIGURE 5-4 Custom Filter Wizard Select Criteria Screen

7. In the *Select Criteria* screen, check the types of groups you want included in your custom filter and then click **Next**.

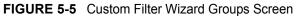

| Custom Filter Wizard                                                                                                    |                                                        |
|----------------------------------------------------------------------------------------------------|--------------------------------------------------------|
| FILE DATE - Would you to search files with specific date constraints?<br>Here you can add date constraints to your search filter. You may select more than one date con<br>constraints, it is considered a match for this criteria. For example, if you want to target files that w<br>as those modified between 1/5/2010 and 2/6/2010, any file matching either date constraint is co                                                                                                    | vere created within 7 days of the current date as well |
| Existing Date Time Criteria<br>File created within 1 day<br>File created within a week<br>File created within a month<br>File modified within 1 day<br>File modified within a week<br>File accessed within 1 day<br>File accessed within a wonth<br>File accessed within a month                                                                                                    |                                                        |
| <                                                                                                    | >                                                      |
| Add Existing Filter                                                                                                    |                                                        |
| DateTime filtering<br>Description You must enter a description.                                                                                                    |                                                        |
| Files with the Modified vertice between Tuesday , March 29, 2011 vertice and Tuesday , March 29, 2011 vertice and Tuesday , March 29, 2011 vertice and tuesday , March 29, 2011 vertice and tuesday , March 29, 2011 vertice and tuesday and tuesday a |                                                        |
| Files with the Modified date newer than 7 Days                                                                                                    |                                                        |
| Files with the Modified date older than 7 Days                                                                                                    |                                                        |
|                                                                                                    |                                                        |
| Add Date Time Filter                                                                                                    | Remove Criteria                                        |
|                                                                                                    |                                                        |
|                                                                                                    | < Back Next > Cancel                                   |

8. Depending on the groups that you checked, the next screen allows you to add the specific criteria for each group to the custom filter. The following screens may appear:

- Keyword (see Creating a Keyword Group page 44)
- Hash (see Creating a Hash Group page 45)
- Regular Expression (see Creating a Regular Expression Group page 45)
- File Size
  - **Note:** When applying a *File Size* filter, the filter will search for the "Size on Disk" file capacity rather than the "Size" capacity when collecting data. Increase the size of your file search accordingly to accommodate this.
- Date Time
- Extensions
- Path
- Illicit Images

**Note:** Multiple conditions added under a single group name are considered an "OR" condition. Each separate group name added is considered an "AND" condition.

- **9.** Add your criteria for each group and click **Next** until you reach the *Review Custom File Filter Constraints* screen.
- 10. Click Finish.
- 11. Click OK.

**Note:** To add the filter to a profile, click the **Update Profile** button on the *File Filtering* dialog.

### **Creating a Keyword Group**

The keyword feature allows you to create a keyword group that can then be added to a custom filter. Keyword conditions search for a specific word or term during collection.

#### To create a new keyword group

- 1. In the Configure tab, click Keyword Groups (seeKeywords Dialog page 12).
- 2. In the Keywords dialog, click Create New Group.

### FIGURE 5-6 Create/Edit Keyword Dialog

| № Create / E                | ು Create / Edit Keyword Dialog                                                 |        |             |  |  |  |
|-----------------------------|--------------------------------------------------------------------------------|--------|-------------|--|--|--|
| Keyword Grou<br>Group Name: |                                                                                |        |             |  |  |  |
| Import File:                | <file containing="" keyword="" list="" newline="" separated="" your=""></file> | Browse | Import      |  |  |  |
|                             |                                                                                |        | Reset Form  |  |  |  |
|                             |                                                                                |        | Save Filter |  |  |  |
| <                           |                                                                                | ~      |             |  |  |  |

- 3. Enter a Group Name and Description.
- (Optional) Enter an Import File path or browse to a file that contains the keywords you
  want to add to the group. Once found, click Import to add the keywords to the list.
- Enter the keywords you want added to the condition in the keyword pane.
   Note: Enter each keyword search term on its own line.
- 6. Click Save Filter.
- 7. Click **OK** to add the keyword to the existing filters list.
- 8. Click Yes to create another keyword group or No to close the dialog.
- 9. Add the group to a filter by following the steps in Creating a Custom Filter page 41.

## **Creating a Hash Group**

The Hash feature allows you to create a hash group that can then be added to a custom filter. Hash conditions search for specified hashes during collection.

### To create a hash group

- 1. In the Configure tab, click Hash Groups (see Hash Filter Dialog page 13).
- 2. In the Hash Filter dialog, click Create New Group.

#### FIGURE 5-7 Create/Edit Hash Dialog

| 🕫 Create / Edit Hash Dialog                                                 |        |                 |
|-----------------------------------------------------------------------------|--------|-----------------|
| Hash Group<br>Group Name: Description:                                      |        |                 |
| Import File: <file containing="" hash="" list="" md5deep="" your=""></file> | Browse | Import File     |
| Source Dir:  Containing files to be hashed>                                 | Browse | Generate Hashes |
| Hash subdirectories as well ?                                               |        |                 |
|                                                                             |        | Reset Form      |
|                                                                             |        | Remove Hashes   |
|                                                                             |        | Save Filter     |
|                                                                             |        | Hashes: 0       |
|                                                                             |        |                 |
|                                                                             |        |                 |

- 3. In the *Create/Edit Hash* dialog, enter a Group Name and Description for the group.
- Click the Import File Browse button to browse to the known file on your system. Then, click Import File to add the file to the Hash pane.
- 5. Click the Source Dir **Browse** button to browse to the directory containing files to be hashed.
- 6. Check the Hash Subdirectories as well check box to include child files for the selected known file.

**Note:** Selecting a known file greatly increases the speed of the hashing when collecting data.

- Click Generate Hashes to add the hashes to the Hash pane.
   Note: Clicking the Reset Form button clears all the fields in the dialog.
- 8. Click Save Filter.
- 9. Click Yes.
- 10. Click **Yes** again if you want to create a new *Hash* group or **No** to return to the *Hash Filter* dialog.
- 11. Add the group to a filter by following the steps in Creating a Custom Filter page 41.

### **Creating a Regular Expression Group**

The *Regular Expression* feature allows you to create a regular expression condition that can then be added to a custom filter. Regular expression conditions search for a specified expression during collection.

### To create a regular expression group

- 1. In the Configure tab, click RegEx Groups (seeRegular Expression Dialog page 12).
- 2. In the Regular Expression dialog, click Create New Group.

#### FIGURE 5-8 Create/Edit Regular Expression Dialog

| 🗠 Create / Edit Regular Expression Dialog                        |               |  |  |  |  |  |
|------------------------------------------------------------------|---------------|--|--|--|--|--|
| RegEx Group                                                      |               |  |  |  |  |  |
| Group Name: Description:                                         |               |  |  |  |  |  |
| Import File: KFile containing your newline separated regex list> | e Import File |  |  |  |  |  |
| Regular Expression:                                              | Add RegEx     |  |  |  |  |  |
| Test string:                                                     | Test RegEx    |  |  |  |  |  |
| Existing Patterns                                                | Reset Form    |  |  |  |  |  |
|                                                                  | Save Filter   |  |  |  |  |  |

- 3. In the *Create/Edit Regular Expression* dialog, enter a **Group Name** and **Description** for the group.
- 4. Click the Import File **Browse** button and select a known file. Then, click **Import File** to add the regular expression to the *Regular Expression* pane.
- 5. Enter an expression in the Regular Expression field.
- 6. Enter a Test String for the regular expression.
- 7. Click Test Regular Expression button to test if the expression matches the string.
- 8. Click Add Regular Expression.

Note: Clicking the Reset Form button clears all the fields in the dialog.

- 9. Click Save Filter.
- 10. Click Yes.
- 11. Click **Yes** again if you want to create a new *Hash* group or **No** to return to the Hash Filter dialog.
- 12. Add the group to a filter by following the steps in Creating a Custom Filter page 41.

## **Advanced Saved Collections Tasks**

Once you have saved a collection, you can use the Manage Saved Collections feature to perform the following advanced tasks:

- Export Saved Collections Exporting Saved Collections page 46
- Delete Saved Collections Deleting a Saved Collection page 47
- Import Saved Collections Importing a Saved Collection page 47

### **Exporting Saved Collections**

Once you have found the collection/s you are looking for in the *Manage Collections* dialog using the filters (see Filtering Saved Collections page 35), you can then export the collection to a designated location. This makes a copy of the collection and saves it in the location you select. You can then use the exported file and import it into another *AD Triage Admin* system for others to review.

### To export a saved collection

- 1. On the *Admin* tab of the *Admin* console, click **Manage Saved Collections** (see Manage Collections Dialog page 8).
- 2. In the *Manage Collections* dialog, select the collection that you want to export (see Filtering Saved Collections page 35).
- 3. Click Export Collection.
- 4. Browse to the location where you want to save the exported file.
- 5. Click OK.

### **Deleting a Saved Collection**

Once you have found the collection/s you are looking for in the *Manage Collections* dialog using the filters (see Filtering Saved Collections page 35), you can then delete the collected data from your saved collection file. This will not remove the collected data from the USB device that it originated from.

#### To delete a saved collection

- 1. On the *Admin* tab of the *Admin* console, click **Manage Saved Collections** (see Manage Collections Dialog page 8).
- 2. In the *Manage Collections* dialog, select the collection that you want to delete (see Filtering Saved Collections page 35).
- 3. Click Delete Collection.
- 4. Click OK.

### Importing a Saved Collection

If you want to import a collection that is saved from another *Triage Admin* console, you can use the *Import Collection* feature.

### To import a saved collection

- 1. On the *Admin* tab of the *Admin* console, click **Manage Saved Collections** (see Manage Collections Dialog page 8).
- 2. In the Manage Collections dialog, click Import Collection.
- 3. Browse to the file that you want to import and click OK.
- 4. In the *Import Collection* dialog, select the collection(s) that you want to import and click **Import Collections**.
- In the message box that appears, click Yes.
   The collection is added to your saved collections.

### **Recovering a Remote Collection**

If you want to recover a collection that is saved on a remote share, you can use the *Recover Remote Collection* feature.

**Note:** You can only use this feature with collections you have mounted to a remote share. This feature will not work for data collected using the Triage Receiver.

#### To import a remote collection

- 1. On the *Admin* tab of the Admin console, click **Manage Saved Collections** (see Manage Collections Dialog page 8).
- 2. In the *Manage Collections* dialog, click **Recover Remote Collection**.
- 3. Browse to the location of the remote directory and click OK.

**Note:** To import data from a remote directory, the directory must have the following folder structure: triage > remote > casedata. Triage will not recognize directories that have an altered folder structure naming convention.

| N | Import Collection |            |                    |                                           |
|---|-------------------|------------|--------------------|-------------------------------------------|
|   | Case Name         | Agent Name | Profile Name       | Collection Size Collection Retrieved Date |
|   |                   |            |                    |                                           |
|   |                   |            |                    | Bold collections were already imported.   |
|   |                   |            | Import Collections |                                           |

FIGURE 5-9 Import Collections Dialog

- 4. In the *Import Collections* dialog, select the collection(s) that you want to import and click **Import Collections**.
- 5. In the message box that appears, click **Yes**. The collection is imported.

# **Using the Triage Receiver**

The *Triage Receiver* can be used to export collected data directly from the target system to a designated location on the same network, using the *Triage Receiver*.

To export data to a designated location

1. Select Start > Programs > AccessData > ADTriage > TriageReceiver.exe.

| 🎦 Triage Receiver        |                 |           |               |                 |  |
|--------------------------|-----------------|-----------|---------------|-----------------|--|
| Data Destination Folder: | (none)          |           |               |                 |  |
| Available Space :        | (none)          |           |               |                 |  |
| IP Addresses:            | 192.168.74.130  |           | Port          | 41414           |  |
| Hostname:                | accessda-7b2563 |           |               |                 |  |
| Description:             |                 |           |               |                 |  |
| Not Listening            |                 |           |               | Start Listening |  |
|                          |                 |           |               |                 |  |
| Current Client           |                 |           |               |                 |  |
| Start T End Time         | Address         | Operation | Data Location | n Status        |  |
|                          |                 |           |               |                 |  |
|                          |                 |           |               |                 |  |
| Client History:          |                 |           |               |                 |  |
| Start T End Time         | Address         | Operation | Data Location | n Status        |  |
|                          |                 |           |               |                 |  |
|                          |                 |           |               |                 |  |
|                          |                 |           |               |                 |  |
|                          |                 |           |               |                 |  |
|                          |                 |           |               |                 |  |
|                          |                 |           |               |                 |  |
|                          |                 |           |               |                 |  |

- 2. In the *Triage Receiver*, click the **Data Destination Folder** browse button.
- 3. Select the location where you want to save the collection.
- 4. Click the Start Listening button.
- 5. Collect data from the target system, but do not export it yet (see Manually Collecting and Exporting Data on a Target System page 30).
- 6. In the Collection interface, click the Evidence tab.
- 7. Click the Manually Specify Remote Destination... link.

|              |                  |       | 011 210.009 |          |
|--------------|------------------|-------|-------------|----------|
| anually Spec | cify Destination |       |             |          |
| _            |                  |       |             |          |
|              | Triage Receiver  |       |             | _        |
| IP Address   |                  | Port  |             |          |
| J            |                  | 41414 | Add         |          |
| Test Conr    | nection          |       |             |          |
|              |                  |       |             | _        |
|              |                  |       |             |          |
|              |                  |       |             |          |
| I            |                  |       |             | <u> </u> |
| - Mount Remo | ote Share        |       |             | _        |
| Share Path:  |                  |       |             |          |
|              |                  |       |             |          |
| Usemame:     |                  |       | Add Shar    | e        |
| Password:    |                  |       |             |          |
|              | Show Password    |       |             |          |
|              | Show Password    |       |             |          |
| Result:      | (none)           |       |             |          |
|              |                  |       |             |          |
|              |                  |       |             |          |
|              |                  |       |             |          |
|              |                  |       |             |          |
|              |                  |       |             |          |
|              |                  |       |             |          |
|              |                  |       |             |          |
|              |                  |       | Done        |          |
|              |                  |       | Done        | _        |

### FIGURE 5-11 Manually Specify Destination Dialog

- 8. Enter the IP Address of the computer where you want to export the collection.
- 9. Enter the Port number where you want to export the collection.
- 10. Click Test Connection.

The pane below the *Test Connection* button displays whether or not the connection is a success. You can also see the connection status in the *Triage Receiver* window.

- 11. If the test connection worked, click Add.
- 12. Click Done.
- **13.** Select the computer in the Select Destination pane.
- 14. Click Export Now!

The data is exported to the location that you designated.

**Note:** To import the collection into the Triage Admin console, see Importing a Saved Collection page 47.

### Mounting to a Remote Share

When you are manually specifying a destination to export your collection, you can mount exported data to a remote share before bringing the data into the Admin console.

#### To mount collected data to a remote share

- 1. Run the *Triage Collection* interface on the target system with your Triage USB device (see Manually Collecting and Exporting Data on a Target System page 30).
- 2. Collect data from the target system, but do not export it yet (see Manually Collecting and Exporting Data on a Target System page 30).
- 3. In the Collection interface, click the Evidence tab.
- 4. Click the Manually Specify Remote Destination link.
- 5. Enter the Share Path of the remote share folder where you want to export the collection.
- 6. Click Add Share.

# Appendix A Managing Security Devices and Licenses

This chapter expands on the licensing information needed to run AccessData products, including AccessData product licenses, Virtual CodeMeter activation, and Network License Server configurations.

# AccessData Product Licenses

This section acquaints you with managing AccessData product licenses. Here you will find details regarding the LicenseManager interface and how to manage licenses and update products using LicenseManager.

### Installing and Managing Security Devices

Before you can manage licenses with LicenseManager, you must install the proper security device software and/or drivers. This section explains installing and using the Wibu CodeMeter Runtime software and USB CmStick, as well as the Keylok USB dongle drivers and dongle device.

### Installing the Security Device

As discussed previously, AccessData products require a licensing security device that communicates with the program to verify the existence of a current license. The device can be the older Keylok dongle, or the newer WIBU-SYSTEMS (Wibu) CodeMeter (CmStick). Both are USB devices, and both require specific software to be installed prior to connecting the devices and running your AccessData products. You will need:

- The WIBU-SYSTEMS CodeMeter Runtime software with a WIBU-SYSTEMS CodeMeter (CmStick), either the physical USB device, or the Virtual device.
- The WIBU-SYSTEMS CodeMeter Runtime software, and the AccessData Dongle Drivers with a Keylok dongle

**Note:** Without a license security device and its related software, you can run PRTK or DNA in Demo mode only.

The CmStick or dongle should be stored in a secure location when not in use.

You can install your AccessData product and the CodeMeter software from the shipping CD or from downloadable files available on the AccessData website at <u>www.accessdata.com</u>.

Click **Support > Downloads**, and browse to the product to download. Click the download link and save the file locally prior to running the installation files.

### Installing the CodeMeter Runtime Software

When you purchase the full PRTK package, AccessData provides a USB CmStick with the product package. The green Keylok dongles are no longer provided, but can be purchased separately through your AccessData Sales Representative.

To use the CmStick, you must first install the CodeMeter Runtime software, either from the shipping CD, or from the setup file downloaded from the AccessData Web site.

### Locating the Setup File

To install the CodeMeter Runtime software from the CD, you can browse to the setup file, or select it from the Autorun menu.

### To download the CodeMeter Runtime software

- 1. Go to www.accessdata.com and do the following:
- 2. Click Support > Downloads.
- 3. Find one of the following, according to your system:
  - CodeMeter Runtime 4.20b (32 bit) MD5: 2e658fd67dff9da589430920624099b3 (MD5 hash applies only to this version)
  - CodeMeter Runtime 4.20b (64 bit) MD5: b54031002a1ac18ada3cb91de7c2ee84 (MD5 hash applies only to this version)
- 4. Click the **Download** link.
- 5. Save the file to your PC and run after the download is complete.

When the download is complete, double-click on the downloaded file.

### To run the CodeMeter Runtime Setup

- 1. Double-click the CodeMeterRuntime[32 or 64]\_4.20b.exe.
- 2. In the Welcome dialog, click Next.
- 3. Read and accept the License Agreement

### FIGURE A-1 CodeMeter Runtime Setup: License Agreement.

| 🙀 CodeMeter Runtime I                                                                                                    | it v4.20b Setup                                                                                |                                                                 |                                                             |                        |
|----------------------------------------------------------------------------------------------------|------------------------------------------------------------------------------------------------|-----------------------------------------------------------------|-------------------------------------------------------------|------------------------|
| License Agreement<br>You must agree with the                                                                                                | license agreement be                                                                           | elow to proceed.                                                |                                                             |                        |
| WIBU-SYSTEMS AG, K<br>USA<br>Software License Agree<br>CodeMeter Software<br>PLEASE READ THIS SO<br>USING THE SOFTWAR<br>BE BOUND BY THE TE | ment, Single Use Li<br>DFTWARE LICENS<br>E. BY USING THE                                       | icense<br>E AGREEMENT<br>SOFTWARE, YC                           | ("LICENSE") F<br>DU ARE AGREE                               | BEFORE<br>TING TO      |
| SOFTWARE ELECTRO<br>BY THE TERMS OF TH<br>BUTTON. IF YOU DO N<br>THE WIBU-SYSTEMS S                                                         | NICALLY, SIGNIFY<br>IS LICENSE BY CL<br>OT AGREE TO TH<br>SOFTWARE TO TH<br>© I accept the lie | Y YOUR AGREE!<br>ICKING THE "A<br>E TERMS OF TH<br>E PLACE WHER | MENT TO BE E<br>GREE/ACCEPT<br>IS LICENSE, R<br>& YOU OBTAI | BOUND<br>I'''<br>ETURN |
| Wise Installation Wizard®                                                                                                    | <u>R</u> eset                                                                                  | < <u>B</u> ack                                                  | <u>N</u> ext >                                              | Cancel                 |

- 4. Click Next.
- 5. Enter User Information.

FIGURE A-2 CodeMeter Runtime Setup: User Information

| CodeMeter Runtime                            | Kit v4.20b Setup                                                                                                    |             |
|----------------------------------------------|----------------------------------------------------------------------------------------------------|-------------|
| User Information<br>Enter the following info | rmation to personalize your installation.                                                                                                    |             |
| Full N <u>a</u> me:                          | My Name                                                                                                    |             |
| Organization:                                | My Company Name                                                                                                    |             |
|                                              | application can be installed for the current use<br>uter. You must have administrator rights to ins<br>application for:<br><u>Anyone who uses this computer</u><br>Only for <u>me</u> (Joyce) |             |
| Wise Installation Wizard®                    | < <u>B</u> ack <u>N</u> er                                                                                                    | xt > Cancel |

- 6. Specify whether this application should be available only when you log in, or for anyone who uses this computer.
- 7. Click Next.

| 😽 CodeMeter Runtime Kit v4.20b Setup                     |                                                                                                |
|----------------------------------------------------------|------------------------------------------------------------------------------------------------|
| Select Features                                          |                                                                                                |
| Please select which features you would like              | to install.                                                                                    |
|                                                          |                                                                                                |
| CodeMeter Runtime Kit<br>WibuShellExtension<br>User Help | Feature Description:<br>This features installs the CodeMeter Runtime<br>Kit on your computer.  |
|                                                          | This feature will be installed on the local hard<br>drive.                                     |
|                                                          | drive. It has 2 of 2 subfeatures selected. The subfeatures require 10172KB on your hard drive. |
| Current location:                                        |                                                                                                |
| C:\Program Files\CodeMeter\                              |                                                                                                |
| Vise Installation Wizard®                                |                                                                                                |
|                                                          |                                                                                                |
| <u>D</u> isk Cost <u>R</u> eset                          | < <u>B</u> ack <u>N</u> ext > Cancel                                                           |

### FIGURE A-3 CodeMeter Runtime Setup: Select Features

- 8. Select the features you want to install.
- **9.** Click Disk Cost to see how much space the installation of CodeMeter software takes, and drive space available This helps you determine the destination drive.

| FIGURE A-4 Code | Meter Runtime | Setup: Disk | Cost |
|-----------------|---------------|-------------|------|
|-----------------|---------------|-------------|------|

| 1 | CodeMeter Runtime Kit v4.20b Setup                                                                                                    |       |       |      |        |    |
|---|----------------------------------------------------------------------------------------------------|-------|-------|------|--------|----|
|   | The current selections require the following amount of disk space on the different volumes.<br>The highlighted volumes do not have enough disk space available for the currently selected features. |       |       |      |        |    |
|   | Volume                                                                                                    | Disk  | Avail | Requ | Differ |    |
|   | ■C:                                                                                                    | 298GB | 41GB  | 76MB | 41GB   |    |
|   | <b>⊒</b> 0:                                                                                                    | 20GB  | 188MB | 0KB  | 188MB  |    |
|   | <b>⊋</b> U:                                                                                                    | 20GB  | 188MB | 0KB  | 188MB  |    |
|   |                                                                                                    |       |       |      |        |    |
|   |                                                                                                    |       |       |      |        |    |
|   |                                                                                                    |       |       |      |        |    |
|   |                                                                                                    |       |       |      |        | OK |

- **10.** Click OK.
- 11. Click Next.

#### FIGURE A-5 CodeMeter Runtime Setup: Ready to Install

| 🔂 CodeMeter Runtime Kit v4.20b Setup                                  |                                          |
|-----------------------------------------------------------------------|------------------------------------------|
| Ready to Install the Application<br>Click Next to begin installation. |                                          |
| Click the Back button to reenter the installa the wizard.             | tion information or click Cancel to exit |
|                                                                       |                                          |
|                                                                       |                                          |
| Wise Installation Wizard®                                             | < Back Next > Cancel                     |

12. When you are satisfied with the options you have selected, click Next.

| 🙀 CodeMeter Runtime Kit v4.20b Setup |                                                         | _ 🗆 ×  |
|--------------------------------------|---------------------------------------------------------|--------|
|                                      | CodeMeter Runtime Kit v4.<br>has been successfully inst |        |
| 10 B                                 | Click the Finish button to exit this installation.      |        |
| Build 300                            |                                                         |        |
|                                      | < <u>B</u> ack <b>Einish</b>                            | Cancel |

### FIGURE A-6 CodeMeter Runtime Setup: Successfully Installed

**13.** Installation will run its course. When complete, you will see the "CodeMeter Runtime Kit v4.20b has been successfully installed" screen. Click **Finish** to exit the installation.

### The CodeMeter Control Center

When the CodeMeter Runtime installation is complete, the CodeMeter Control Center pops up. This is a great time to connect the CmStick and verify that the device is recognized and is Enabled. Once verified, you can close the control center and run your AccessData product(s).

When the software is installed, but the CmStick is not connected, you will see a system tray icon that looks like this:

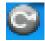

When the software is installed, and the CmStick is connected and recognized, you will see a system tray icon that looks like this:

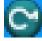

For the most part there is nothing you need to do with this control center, and you need make no changes using this tool with very few exceptions. If you have problems with your CmStick, contact AccessData Support and an agent will walk you through any troubleshooting steps that may need to be performed.

### Installing Keylok Dongle Drivers

### To install the Keylok USB dongle drivers

- 1. Choose one of the following methods:
  - If installing from CD, insert the CD into the CD-ROM drive and click **Install the Dongle Drivers.**

If auto-run is not enabled, select **Start** > **Run**. Browse to the CD-ROM drive and select **Autorun.exe**.

• If installing from a file downloaded from the AccessData Web site, locate the Dongle\_driver\_1.6.exe setup file, and double-click it.

### FIGURE A-7 Dongle Driver Setup

| Dongle Driver Setup |                                                                          | × |
|---------------------|--------------------------------------------------------------------------|---|
| AccessData          | AccessData USB/Parallel Dongle Installation for<br>32 and 64 bit systems |   |
|                     | This program will install the AccessData dongle drivers 1.6<br>beta-1.   |   |
|                     | < Back Next > Cancel                                                     |   |

- 2. Click Next.
- FIGURE A-8 Dongle Driver Setup: Choose Setup Type for Dongle

| Dongle Driver Setup                                            |                |                | ×             |
|----------------------------------------------------------------|----------------|----------------|---------------|
| Setup Type<br>Select the setup type that best suits your needs | <b>.</b>       |                | AccessData    |
| Please select the dongle type you wish to instal               | I              |                | (teebbar atta |
| ● USB                                                          |                |                |               |
| © Parallel                                                     |                |                |               |
|                                                                |                |                |               |
|                                                                |                |                |               |
|                                                                |                |                |               |
|                                                                |                |                |               |
|                                                                |                |                |               |
| InstallShield                                                  |                |                |               |
|                                                                | < <u>B</u> ack | <u>N</u> ext > | Cancel        |

- 3. Select the type of dongle to install the drivers for.
- 4. Click Next.

FIGURE A-9 Dongle Driver Setup: Ensure USB Device is not Plugged In

| D | ongle Di | river Setup                                                               | × |
|---|----------|---------------------------------------------------------------------------|---|
|   | <u>^</u> | Before continuing, please make sure your USB donlge is NOT<br>plugged in. |   |
|   |          | <u> </u>                                                                  |   |

- 5. If you have a USB dongle, verify that it is not connected.
- 6. Click OK.

A message box appears telling you that the installation is progressing.

### FIGURE A-10 Setup Progress Message Box.

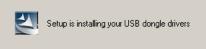

7. When you see the Dongle Driver Setup window that says, "Finished Dongle Installation," click **Finish**.

FIGURE A-11 Dongle Driver Setup: Finished

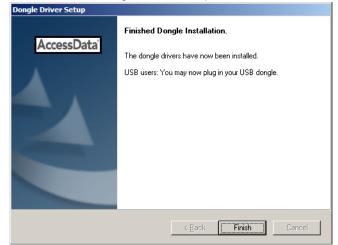

- **8.** Connect the USB dongle. Wait for the Windows Found New Hardware wizard, and follow the prompts.
- **Important:** If the Windows Found New Hardware wizard appears, complete the wizard. Do not close without completing, or the dongle driver will not be installed.

### Windows Found New Hardware Wizard

When you connect the dongle after installing the dongle drivers, you should wait for the Windows Found New Hardware Wizard to open. It is not uncommon for users to disregard this wizard, and then find that the dongle is not recognized and their AccessData software will not run.

### To configure the dongle using the Found New Hardware Wizard

1. When prompted whether to connect to Windows Update to search for software, choose, "No, not this time."

| FIGURE A-12 | Found New Hardware Wizard | Welcome |
|-------------|---------------------------|---------|
|             |                           |         |

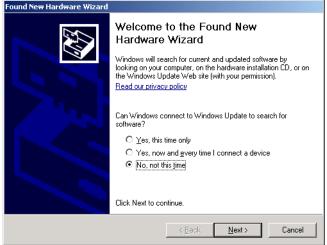

- 2. Click Next.
- **3.** When prompted whether to install the software automatically or to install from a list of specific locations, choose, "Install the software automatically (Recommended)."

#### FIGURE A-13 Found New Hardware Wizard: Install Automatically

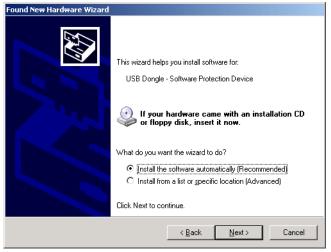

- 4. Click Next.
- 5. Click Finish to close the wizard.

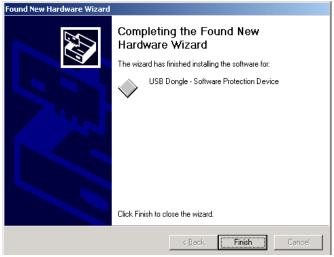

### FIGURE A-14 Found New Hardware Wizard: Complete

Once you have installed the dongle drivers and connected the dongle and verified that Windows recognizes it, you can use LicenseManager to manage product licenses.

# Installing LicenseManager

LicenseManager lets you manage product and license subscriptions using a security device or device packet file.

### To download the LicenseManager installer from the AccessData web site

- Go to the AccessData download page at: <u>http://www.accessdata.com/downloads.htm</u>.
- 2. On the download page, click the LicenseManager Download link.
- **3.** Save the installation file to your download directory or other temporary directory on your drive.
  - 3a. The current version information is as follows:
    - License Manager version 3.1.1 (LicenseManager\_3.1.1.exe)
    - Release Date: March 25, 2010
    - MD5: 2e645ca8b0ca57aafbc156213be2147f (for this version only)

### To install LicenseManager

- 1. Navigate to, and double-click the installation file.
- 2. Wait for the *Preparing to Install* processes to complete.
- 3. Click Next on the Welcome screen

#### FIGURE A-15 LicenseManager Setup: Welcome.

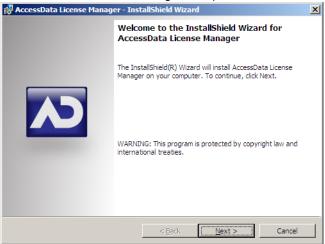

- 4. Read and accept the License Agreement
- 5. Click Next.

FIGURE A-16 LicenseManager Setup: License Agreement.

| 🙀 AccessData License Manager - Inst                                                                                                    | tallShield Wizard          | X            |  |  |
|----------------------------------------------------------------------------------------------------|----------------------------|--------------|--|--|
| License Agreement<br>Please read the following license agreer                                                                                                    | ment carefully.            |              |  |  |
| END-USER LICENSE AGREEMEN<br>IMPORTANT-READ CAREFULLY:<br>This End-User License Agre                                                                                                    | eement ("EULA") i          | .s a legal   |  |  |
| agreement between End User ("Licensee") (either an<br>individual or a single legal or juridical entity) and<br>AccessData Corporation for the AccessData software that<br>accompanies this EULA, which includes associated media<br>and AccessData Internet based services ("Software"). An<br>amendment or addendum to this EULA may accompany the |                            |              |  |  |
| © I goopt the terms in the license agreen<br>C I go not accept the terms in the license                                                                                                    |                            | <u>Print</u> |  |  |
| InstallShield                                                                                                    | < <u>B</u> ack <u>N</u> e: | xt > Cancel  |  |  |

- 6. Accept the default destination folder, or select a different one.
- 7. Click Next.
- 8. In the Ready to Install the Program dialog, click **Back** to review or change any of the installation settings. When you are ready to continue, click **Install**.
- 9. Wait while the installation completes.
- **10.** If you want to launch LicenseManager after completing the installation, mark the Launch AccessData LicenseManager check box.

### FIGURE A-17 LicenseManager Setup: Completed

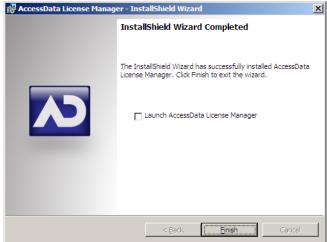

- **11.** Select the **Launch AccessData LicenseManager** check box to run the program upon finishing the setup.
- 12. Click Finish to finalize the installation and close the wizard.

### Starting LicenseManager

#### To launch LicenseManager

- 1. Launch LicenseManager in any of the following ways:
  - Execute LicenseManager.exe from C:\Program Files\AccessData\Common Files\AccessData LicenseManager\.
  - Click Start > All Programs > AccessData > LicenseManager > LicenseManager.
  - Click or double-click (depending on your Windows settings) the LicenseManager icon on your desktop = .
  - From some AccessData programs, you can run LicenseManager from the Tools > Other Applications menu. This option is not available in PRTK or DNA.

When starting, LicenseManager reads licensing and subscription information from the installed and connected WIBU-SYSTEMS CodeMeter Stick, or Keylok dongle.

# If using a Keylok dongle, and LicenseManager either does not open or displays the message, "Device Not Found"

- 1. Make sure the correct dongle driver is installed on your computer.
- 2. With the dongle connected, check in Windows Device Manager to make sure the device is recognized. If it has an error indicator, right click on the device and choose Uninstall.
- 3. Remove the dongle after the device has been uninstalled.
- 4. Reboot your computer.
- **5.** After the reboot is complete, and all startup processes have finished running, connect the dongle.
- 6. Wait for Windows to run the Add New Hardware wizard. If you already have the right dongle drivers installed, do not browse the internet, choose, "No, not this time."
- 7. Click **Next** to continue.
- 8. On the next options screen, choose, "Install the software automatically (Recommended)
- 9. Click Next to continue.
- 10. When the installation of the dongle device is complete, click Finish to close the wizard.
- **11.** You still need the CodeMeter software installed, but will not need a CodeMeter Stick to run LicenseManager.

# If using a CodeMeter Stick, and LicenseManager either does not open or displays the message, "Device Not Found"

- Make sure the CodeMeter Runtime 4.20b software is installed. It is available at www.accessdata.com/support. Click Downloads and browse to the product. Click on the download link. You can **Run** the product from the Website, or **Save** the file locally and run it from your PC. Once the CodeMeter Runtime software is installed and running, you will see a gray icon in your system tray: S.
- 2. Make sure the CodeMeter Stick is connected to the USB port. When the CmStick is then connected, you will see the icon change to look like this:

If the CodeMeter Stick is not connected, LicenseManager still lets you to manage licenses using a security device packet file if you have exported and saved the file previously.

### To open LicenseManager without a CodeMeter Stick installed

1. Click Tools > LicenseManager.

LicenseManager displays the message, "Device not Found".

- 2. Click **OK**, then browse for a security device packet file to open.
- **Note:** Although you can run LicenseManager using a packet file, AccessData products will not run with a packet file alone. You must have the CmStick or dongle connected to the computer to run AccessData products that require a license.

### Using LicenseManager

LicenseManager provides the tools necessary for managing AccessData product licenses on a WIBU-SYSTEMS CodeMeter Stick security device, a Keylok dongle, a Virtual Dongle, or in a security device packet file.

LicenseManager displays license information, allows you to add licenses to or remove existing licenses from a dongle or CmStick. LicenseManager, and can also be used to export a security device packet file. Packet files can be saved and reloaded into LicenseManager, or sent via email to AccessData support.

In addition, you can use LicenseManager to check for product updates and in some cases download the latest product versions.

LicenseManager displays CodeMeter Stick information (including packet version and serial number) and licensing information for all AccessData products. The Purchase Licenses button connects directly to the AccessData website and allows you to browse the site for

information about products you may wish to purchase. Contact AccessData by phone to speak with a Sales Representative for answers to product questions, and to purchase products and renew licenses and subscriptions.

## The LicenseManager Interface

The LicenseManager interface consists of two tabs that organize the options in the LicenseManager window: the Installed Components tab and the Licenses tab.

### The Installed Components Tab

The Installed Components tab lists the AccessData programs installed on the machine. The Installed Components tab is displayed in the following figure.

FIGURE A-18 LicenceManager Installed Components

| 🛥 LicenseManager                                                                                |                                                                                                    |                                                                                                   |               | × |
|-------------------------------------------------------------------------------------------------|----------------------------------------------------------------------------------------------------|---------------------------------------------------------------------------------------------------|---------------|---|
| Installed Components Lic                                                                        | enses                                                                                                    |                                                                                                   |               |   |
| Program                                                                                         | Installed Version                                                                                                    | Newest Version                                                                                    | Product Notes |   |
| LicenseManager FTK FTKv2 AD Enterprise FTK Imager PRTK DNA RegistryViewer KFF PORT SilentRunner | 2.2.3<br>Not Installed<br>2.1.0<br>Not Installed<br>2.5.4<br>Not Installed<br>1.5.2<br>1.1.0, 1.2.0<br>Not Installed<br>Not Installed<br>Not Installed | 223<br>1.81.0<br>202<br>25.4<br>6.3.3<br>3.3.3<br>1.5.3<br>27.Jun.2007<br>1.0.0<br>1.0.0<br>1.0.0 |               | - |
| For Product Details visit:                                                                      | <u>www.accessdata.c</u>                                                                                                    | <u>om</u>                                                                                         | Help          |   |
|                                                                                                 |                                                                                                    |                                                                                                   | About Done    |   |

The following information is displayed on the Installed Components tab:

| TABLE A-1 | LicenseManager | Installed Com | ponents Tab | Features |
|-----------|----------------|---------------|-------------|----------|
|-----------|----------------|---------------|-------------|----------|

| Item              | Description                                                                                                    |
|-------------------|----------------------------------------------------------------------------------------------------|
| Program           | Lists all AccessData products installed on the host.                                                                              |
| Installed Version | Displays the version of each AccessData product installed on the host.                                                            |
| Newest Version    | Displays the latest version available of each AccessData product installed on the host. Click <b>Newest</b> to refresh this list. |
| Product Notes     | Displays notes and information about the product selected in the program list.                                                    |
| AccessData Link   | Links to the AccessData product page where you can learn more about AccessData products.                                          |

The following buttons provide additional functionality from the Installed Components tab:

| Button         | Function                                                                                                    |
|----------------|----------------------------------------------------------------------------------------------------|
| Help           | Opens the LicenseManager Help web page.                                                                                                    |
| Install Newest | Installs the newest version of the programs checked in the product window, if that program is available for download. You can also get the latest versions from our website using your Internet browser. |
| Newest         | Updates the latest version information for your installed products.                                                                                                    |
| About          | Displays the About LicenseManager screen. Provides version, copyright, and trademark information for LicenseManager.                                                                                     |
| Done           | Closes LicenseManager.                                                                                                    |

TABLE A-2 LicenseManager Installed Components Buttons

Use the Installed Components tab to manage your AccessData products and stay up to date on new releases.

### The Licenses Tab

The Licenses tab displays CodeMeter Stick information for the current security device packet file and licensing information for AccessData products available to the owner of the CodeMeter Stick, as displayed in the following figure.

FIGURE A-19 LicenseManager Licenses Tab

|                                                  | 5                                                                                                    |
|--------------------------------------------------|----------------------------------------------------------------------------------------------------|
|                                                  | LicenseManager Licenses Licenses                                                                                                    |
|                                                  | Instance Components       Expiration       Status       Name       Value         Program       Expiration       Status       Name       Value         PTK       11-30-08       1 Days       DNA       11-30-08       1 Days         DNA       11-30-08       1 Days       Beta       11-30-08       1 Days         Beta       11-30-08       1 Days       Beta       11-30-08       Days         Bot file       11-30-08       1 Days       Days       Beta       Days         Bot file       11-30-08       1 Days       Days       Beta       Days       Beta       Days         MS Office Hash Tables       None       None       Refresh Device       Serial Number: 1054841         Device Version:       10.0       Days       SilentRunner       None       FK Moble Phone E       10-30-08         SilentRunner       None       Value       Value       Ucense Packets       Open Packet File         Save to File       Save to File       Save to File       Save to File       Save to File |
| Release<br>Device is<br>Disabled with<br>CmStick | Remove License     Finalize Removal       Browser Options     View Registration Info       Release Device     Help   Purchase Licenses                                                                                                    |
|                                                  | About Done                                                                                                    |

The Licenses tab provides the following information:

**TABLE A-3** LicenseManager Licenses
 Tab Features

| Column          | Description                                           |
|-----------------|-------------------------------------------------------|
| Program         | Shows the owned licenses for AccessData products.     |
| Expiration Date | Shows the date on which your current license expires. |

| Column          | Description                                                                                                    |
|-----------------|----------------------------------------------------------------------------------------------------|
| Status          | Shows these status of that product's license:                                                                        |
|                 | • None: the product license is not currently owned                                                                   |
|                 | • Days Left: displays when less than 31 days remain on the license.                                                  |
|                 | • Never: the license is permanently owned. This generally applies to Hash Tables and Portable Office Rainbow Tables. |
| Name            | Shows the name of additional parameters or information a product requires for its license.                           |
| Value           | Shows the values of additional parameters or information a product contained in or required for its license.         |
| Show Unlicensed | When checked, the License window displays all products, whether licensed or not.                                     |

### TABLE A-3 LicenseManager Licenses Tab Features (Continued)

The following license management actions can be performed using buttons found on the License tab:

| Button                 | Function                                                                                                    |
|------------------------|----------------------------------------------------------------------------------------------------|
| Remove License         | Removes a selected license from the Licenses window and from the CodeMeter Stick or dongle. Opens the AccessData License Server web page to confirm success.                                                                    |
| Refresh Device         | Connects to the AccessData License Server. Downloads and overwrites the info on the CodeMeter Stick or dongle with the latest information on the server.                                                                        |
| Reload from Device     | Begins or restarts the service to read the licenses stored on the CodeMeter Stick or dongle.                                                                                                    |
| Release Device         | Click to stop the program reading the dongle attached to your machine,<br>much like Windows' Safely Remove Hardware feature. Click this button<br>before removing a dongle.<br>This option is disabled for the CodeMeter Stick. |
| Open Packet File       | Opens Windows Explorer, allowing you to navigate to a .PKT file containing your license information.                                                                                                    |
| Save to File           | Opens Windows Explorer, allowing you to save a .PKT file containing your license information. The default location is My Documents.                                                                                             |
| Finalize Removal       | Finishes the removal of licenses in the unbound state. Licenses must be unbound from the CmStick or dongle before this button takes effect.                                                                                     |
| View Registration Info | Displays an HTML page with your CodeMeter Stick number and other license information.                                                                                                    |
| Add Existing License   | Allows you to bind an existing unbound license to your CodeMeter Stick, through an internet connection to the AccessData License Server.                                                                                        |
| Purchase License       | Brings up the AccessData product page from which you can learn more about AccessData products.                                                                                                    |
| About                  | Displays the About LicenseManager screen. Provides version, copyright, and trademark information for LicenseManager.                                                                                                    |
| Done                   | Closes LicenseManager.                                                                                                    |

TABLE A-4 License Management Options

### **Opening and Saving Dongle Packet Files**

You can open or save dongle packet files using LicenseManager. When started, LicenseManager attempts to read licensing and subscription information from the dongle. If you do not have a dongle installed, LicenseManager lets you browse to open a dongle packet file. You must have already created and saved a dongle packet file to be able to browse to and open it.

#### To save a security device packet file

- 1. Click the Licenses tab, then under License Packets, click Save to File.
- 2. Browse to the desired folder and accept the default name of the .PKT file; then click Save.
  - **Note:** In general, the best place to save the .PKT files is in the AccessData LicenseManager folder. The default path is C:\Program Files\AccessData\Common Files\AccessData LicenseManager\.

#### To open a security device packet file

- 1. Select the Licenses tab.
- 2. Under License Packets, click Open Packet File.
- 3. Browse for a dongle packet file to open. Select the file and click **Open**.

### Open Security Packet File SWORBC ?× Look in: 🔁 AccessData LicenseManager -💿 🎓 📂 Window Capture DpdateDN1054841.pkt 2 R UpdateDN1054841.pkt File name: • Open Cancel Files of type AccessData Security Packet (\*.pkt) -

#### FIGURE A-20 LicenseManager Open Packet File

### Adding and Removing Product Licenses

On a computer with an Internet connection, LicenseManager lets you add available product licenses to, or remove them from, a dongle.

To move a product license from one dongle to another dongle, first remove the product license from the first dongle. You must release that dongle, and connect the second dongle before continuing. When the second dongle is connected and recognized by Windows and LicenseManager, click on the Licenses tab to add the product license to the second dongle.

### **Removing a License**

### To remove (unassociate, or unbind) a product license

 From the Licenses tab, mark the program license to remove. This action activates the Remove License button below the Program list box.

- 2. Click **Remove License** to connect your machine to the AccessData License Server through the internet.
- 3. When you are prompted to confirm the removal of the selected license(s) from the device, click **Yes** to continue, or **No** to cancel.

FIGURE A-21 LicenseManager Confirm License Release

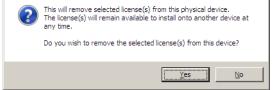

**4.** Several screens appear indicating the connection and activity on the License Server, and when the license removal is complete, the following screen appears.

|               | U                     |
|---------------|-----------------------|
| LicenseManage | er 🔀                  |
| i Packa       | et Update Successful! |
|               | OK                    |

#### FIGURE A-22 LicenseManager Packet Update Successful

**5.** Click **OK** to close the message box.

Another internet browser screen appears from LicenseManager with a message that says, "The removal of your license(s) from Security Device was successful!" You may close this box at any time.

### Adding a License

### To add a new or released license

1. From the Licenses tab, under Browser Options, click Add Existing License.

The AccessData LicenseManager Web page opens, listing the licenses currently bound to the connected security device, and below that list, you will see the licenses that currently are not bound to any security device. Mark the box in the Bind column for the product you wish to add to the connected device, then click **Submit**.

 An AccessData LicenseManager Web page will open, displaying the following message, "The AccessData product(s) that you selected has been bound to the record for Security Device *nnnnnn* within the Security Device Database.

"Please run LicenseManager's "Refresh Device" feature in order to complete the process of binding these product license(s) to this Security Device." You may close this window at any time.

### FIGURE A-23 LicenseManager: Associate Successful?

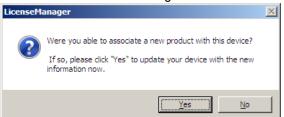

- 3. Click **Yes** if LicenseManager prompts, "Were you able to associate a new product with this device?"
- Click Refresh Device in the Licenses tab of LicenseManager. Click Yes when prompted.

| FIGURE A-24 Licer | nseManager: Continue | e Updating Securi | ty Device? |
|-------------------|----------------------|-------------------|------------|
|-------------------|----------------------|-------------------|------------|

| LicenseMa | anager                                                                                                    | $\times$ |
|-----------|----------------------------------------------------------------------------------------------------|----------|
| ?         | This will cause your security device to be updated to match the<br>customer records at AccessData.<br>Do you wish to continue? |          |
|           | <u>Yes</u> <u>N</u> o                                                                                                    |          |

You will see the newly added license in the License Options list.

### Adding and Removing Product Licenses Remotely

While LicenseManager requires an Internet connection to use some features, you can add or remove licenses from a dongle packet file for a dongle that resides on a computer, such as a forensic lab computer, that does not have an Internet connection.

If you cannot connect to the Internet, the easiest way to move licenses from one dongle to another is to physically move the dongle to a computer with an Internet connection, add or remove product licenses as necessary using LicenseManager, and then physically move the dongle back to the original computer. However, if you cannot move the dongle—due to organization policies or a need for forensic soundness—then transfer the packet files and update files remotely.

### Adding a License Remotely

### To remotely add (associate or bind) a product license

- 1. On the computer where the security device resides:
  - **1a.** Run LicenseManager.
  - **1b.** From the **Licenses** tab, click **Reload from Device** to read the dongle license information.
  - 1c. Click Save to File to save the dongle packet file to the local machine.
- 2. Copy the dongle packet file to a computer with an Internet connection.
- **3.** On the computer with an Internet connection:
  - 3a. Remove any attached security device.
  - 3b. Launch LicenseManager. You will see a notification, "No security device found".
  - 3c. Click OK.
  - 3d. An "Open" dialog box will display. Highlight the .PKT file, and click Open.
  - 3e. Click on the Licenses tab.
  - 3f. Click Add Existing License.
  - **3g.** Complete the process to add a product license on the Website page.
  - **3h.** Click **Yes** when the LicenseManager prompts, "Were you able to associate a new product with this dongle?"
  - **3i.** When LicenseManager does not detect a dongle or the serial number of the dongle does not match the serial number in the dongle packet file, you are prompted to save the update file, [serial#].wibuCmRaU.
  - **3j.** Save the update file to the local machine.
- **4.** After the update file is downloaded, copy the update file to the computer where the dongle resides:
- 5. On the computer where the dongle resides:
  - 5a. Run the update file by double-clicking it. ([serial#].wibuCmRaU is an executable file.)
  - 5b. After an update file downloads and installs, click OK.
  - 5c. Run LicenseManager.
  - **5d.** From the Licenses tab, click **Reload from Device** to verify the product license has been added to the dongle.

### **Removing a License Remotely**

### To remotely remove (unassociate, or unbind) a product license

- 1. On the computer where the dongle resides:
  - 1a. Run LicenseManager.
  - **1b.** From the Licenses tab, click **Reload from Device** to read the dongle license information.
  - 1c. Click Save to File to save the dongle packet file to the local machine.
- 2. Copy the file to a computer with an Internet connection.
- 3. On the computer with an Internet connection:
  - 3a. Launch LicenseManager. You will see a notification, "No security device found".
  - 3b. Click OK.
  - **3c.** An "Open" dialog box will display. Highlight the .PKT file, and click **Open**.
  - 3d. Click on the Licenses tab.
  - **3e.** Mark the box for the product license you want to unassociate; then click **Remove** License.
  - **3f.** When prompted to confirm the removal of the selected license from the dongle, click **Yes**.

- **3g.** When LicenseManager does not detect a dongle or the serial number of the dongle does not match the serial number in the dongle packet file, you are prompted save the update file.
- 3h. Click Yes to save the update file to the local computer.
- **3i.** The Step 1 of 2 dialog details how to use the dongle packet file to remove the license from a dongle on another computer.
- **3j.** Save the update file to the local machine.
- **4.** After the update file is downloaded, copy the update file to the computer where the dongle resides.
- 5. On the computer where the dongle resides:
  - **5a.** Run the update file by double-clicking it. This runs the executable update file and copies the new information to the security device.
  - **5b.** Run LicenseManager
  - **5c.** On the Licenses tab, click **Reload from Device** in LicenseManager to read the security device and allow you to verify the product license is removed from the dongle.
  - 5d. Click Save to File to save the updated dongle packet file to the local machine.
- 6. Copy the file to a computer with an Internet connection.

### **Updating Products**

You can use LicenseManager to check for product updates and download the latest product versions.

### **Checking for Product Updates**

To check for product updates, on the Installed Components tab, click **Newest**. This refreshes the list to display what version you have installed, and the newest version available.

### **Downloading Product Updates**

To install the newest version, mark the box next to the product to install, then click **Install Newest**.

**Note:** Some products, such as FTK 2.x, Enterprise, and others, are too large to download, and are not available. A notification displays if this is the case.

### To download a product update

1. Ensure that LicenseManager displays the latest product information by clicking the Installed Components tab. Click **Newest** to refresh the list showing the latest releases, then compare your installed version to the latest release.

If the latest release is newer than your installed version, you may be able to install the latest release from the AccessData website.

- 2. Ensure that the program you want to install is not running.
- 3. Mark the box next to the program you want to download; then click Install Newest.
- 4. When prompted, click Yes to download the latest install version of the product.
  - **4a.** If installing the update on a remote computer, copy the product update file to another computer.
- 5. Install the product update. You may need to restart your computer after the update is installed.

### **Purchasing Product Licenses**

Use LicenseManager to link to the AccessData website to find information about all our products.

Purchase product licenses through your AccessData Sales Representative. Call 801-377-5410 and follow the prompt for Sales, or send an email to sales@accessdata.com.

**Note:** Once a product has been purchased and appears in the AccessData License Server, add the product license to a CodeMeter Stick, dongle, or security device packet file by clicking **Refresh Device**.

## Sending a Dongle Packet File to Support

Send a security device packet file **only** when specifically directed to do so by AccessData support.

### To create a dongle packet file

- 1. Run LicenseManager
- 2. Click on the Licenses tab.
- 3. Click Load from Device.
- 4. Click Refresh Device if you need to get the latest info from AD's license server.
- 5. Click Save to File, and note or specify the location for the saved file.
- Attach the dongle packet file to an e-mail and send it to: support@accessdata.com.

# Virtual CodeMeter Activation Guide

### Introduction

A Virtual CodeMeter (VCM) allows the user to run licensed AccessData products without a physical CodeMeter device. A VCM can be created using AccessData License Manager, but requires the user to enter a Confirmation Code during the creation process.

The latest revision of this guide can be found at:

http://accessdata.com/downloads/media/VCM\_Activation\_Guide.pdf

### Preparation

- Contact your AccessData sales rep to order a VCM confirmation code.
- Install CodeMeter Runtime 4.10b or newer (available on the AccessData download page).
- Install the latest release of License Manager (available on the AccessData download page).

- The following steps are to be run on the system where you want to permanently attach the VCM.
  - Note: Once created, the VCM cannot be moved to any other system.
- AD LAB WebUI and eDiscovery administrators, please also follow steps outlined under in Additional Instructions for AD LAB WebUI and eDiscovery (page 77) in order to enable VCM licensing on the AccessData License Service.

## **Setup for Online Systems**

### To set up a Virtual CodeMeter

- 1. Unplug any AccessData dongles you currently have connected.
- 2. Launch License Manager.
  - **Note:** When creating a VCM on Windows Server 2003 or 2008, please refer to the special set of steps written for those platforms. See Creating a Virtual CM-Stick with Server 2003/2008 Enterprise Editions (page 75).
- 3. Select Create A Local Virtual CMStick.

FIGURE A-25 Virtual CodeMeter Setup: Create a Local Virtual CmStick

| Operations Without A Security Device   |
|----------------------------------------|
|                                        |
| Open A Packet File                     |
| Create A Local Virtual CMStick         |
| Create Empty Virtual CMStick (offline) |
| Create Activation File (online)        |
| CActivate Virtual CMStick (offline)    |
|                                        |
| OK Exit                                |
|                                        |

4. Click OK.

The Confirmation Code Required dialog appears.

### FIGURE A-26 Virtual CodeMeter Setup: Confirmation Code Required

| Confirmation Code Required           | X         |
|--------------------------------------|-----------|
| Please enter your confirmation code: | OK Cancel |

- 5. Enter your confirmation code.
- 6. Click **OK**, AccessData License Manager will automatically synchronize with the License Server over the Internet.
- 7. Click **OK** when the update completes. License Manager will then create the VCM on your system.
- 8. At this point, AccessData License Manager now displays a serial number for the VCM on the Licenses tab and the VCM can now operate in a similar way to a hardware CodeMeter device.

# Setting up VCM for Offline Systems

You can setup a Virtual CodeMeter on a system that is not connected to the internet (offline). You must also have one machine that connects to the internet to perform certain steps. This section details what to do on which machine.

#### Perform these steps on the Online system

- 1. Unplug any AccessData dongles you currently have connected.
- 2. Launch License Manager.
  - **Note:** When creating a VCM on Windows Server 2003 or 2008 Enterprise Edition, please refer to the special set of steps written for those platforms. See Creating a Virtual CM-Stick with Server 2003/2008 Enterprise Editions (page 75).

### 3. Select Create Empty Virtual CMStick (offline).

### FIGURE A-27 Virtual CodeMeter Setup: Create Empty Virtual CMStick (offline)

| Operations Without A Security Device   |
|----------------------------------------|
|                                        |
| Open A Packet File                     |
| Create A Local Virtual CMStick         |
| Create Empty Virtual CMStick (offline) |
| Create Activation File (online)        |
| C Activate Virtual CMStick (offline)   |
|                                        |
| OK Exit                                |

- 4. Click OK.
- 5. The resulting dialog prompts you to save the \*.wibucmrau file. Enter a name and path for the file, then click **Save**.
- 6. Transfer the \*.wibucmrau to the Online system.

### Perform these steps on the Online system

- 7. Unplug any AccessData dongles you currently have connected.
- 8. Launch License Manager.
- 9. Select Create Activation File (online).

FIGURE A-28 Virtual CodeMeter Setup: Create Activation File (online)

| Operations Without A Security Device   |  |  |
|----------------------------------------|--|--|
|                                        |  |  |
| Open A Packet File                     |  |  |
| Create A Local Virtual CMStick         |  |  |
| Create Empty Virtual CMStick (offline) |  |  |
| Create Activation File (online)        |  |  |
| C Activate Virtual CMStick (offline)   |  |  |
|                                        |  |  |
| ОК Ехіт                                |  |  |

10. Click OK.

The Confirmation Code Required dialog appears.

- 11. Enter your confirmation code and click OK.
- AccessData License Manager will automatically synchronize with the License Server over the internet. Data synchronized from the server will be written to the \*.wibucmrau file. Click OK when the update completes.
- 13. Transfer \*.wibucmrau back to the offline system.

#### Perform these steps on the Offline system

- 14. Unplug any AccessData dongles you currently have connected.
- 15. Launch License Manager.
- 16. Select Create Activate Virtual CMStick (offline).

| FIGURE A-29 | Virtual CodeMeter Setu | b: Activate Virtua | I CMStick (offline) |
|-------------|------------------------|--------------------|---------------------|
|-------------|------------------------|--------------------|---------------------|

| Operations Without A Security Device                   |  |  |
|--------------------------------------------------------|--|--|
|                                                        |  |  |
| Open A Packet File                                     |  |  |
| Create A Local Virtual CMStick                         |  |  |
| Create Empty Virtual CMStick (offline)                 |  |  |
| Create Activation File (online)                        |  |  |
| <ul> <li>Activate Virtual CMStick (offline)</li> </ul> |  |  |
|                                                        |  |  |
|                                                        |  |  |
| OK Exit                                                |  |  |
|                                                        |  |  |

- 17. Click OK.
- The resulting dialog prompts you to browse to the location of the newly updated \*.wibucmrau file. Locate the file, then click **Open**. License Manager creates the VCM on your system.
- **19.** 19.At this point, AccessData License Manager should now display a serial number for the VCM on the "Licenses" tab and the VCM can now operate in a similar way to a hardware CodeMeter device.

# Creating a Virtual CM-Stick with Server 2003/2008 Enterprise Editions

This section contains special instructions for using a VCM with Windows Server 2003 or 2008 Enterprise Editions. Complete each section in order.

### To Create an Empty CodeMeter License Container

- 1. On the Server 2003/2008 machine, unplug any CodeMeter devices.
- 2. Open the CodeMeter Control Center. Make sure the window on the License tab is, empty indicating that no licenses are currently loaded.
- 3. Select File > Import License.
- 4. Browse to the License Manager program files directory.
  - 32 bit systems: C:\Program Files\AccessData\LicenseManager\
  - 64 bit systems: C:\Program Files (x86)\ AccessData\LicenseManager\

- 5. Highlight the TemplateDisc5010.wbb file, then click Import.
- 6. Click the Activate License button.
- 7. When the CmFAS Assistant opens, click Next.
- 8. Select Create license request, and click Next.
- Confirm the desired directory and filename to save .WibuCmRaC. (Example: Test1.WibuCmRaC)
- 10. Click Commit.
- 11. Click Finish.

#### To Copy to another machine

1. Copy the new .WibuCmRaC to another machine that is not running Windows Server 2003/2008 Enterprise.

Note: The destination system must have an active internet connection.

- 2. Unplug any AccessData dongles you currently have connected.
- 3. Launch License Manager.
- 4. Select Create Activation File (online).

FIGURE A-30 Virtual CodeMeter Setup: Create Activation File (online)

| Operations Without A Security Device   |  |  |
|----------------------------------------|--|--|
|                                        |  |  |
| Open A Packet File                     |  |  |
| Create A Local Virtual CMStick         |  |  |
| Create Empty Virtual CMStick (offline) |  |  |
| Oreate Activation File (online)        |  |  |
| C Activate Virtual CMStick (offline)   |  |  |
|                                        |  |  |
|                                        |  |  |
| OK Exit                                |  |  |

- 5. Click OK..
- 6. In the Confirmation Code Required dialog enter your confirmation code and click OK.
- AccessData License Manager will automatically synchronize with the License Server over the internet. Data synchronized from the server will be written to the \*.wibucmrau file. Click OK when the update completes.

### To Finish the activation on the Windows Server 2003/2008 Enterprise system

- 1. Copy the activated .WibuCmRaC file to the Server 2003/2008 machine.
- 2. On the Server 2003/2008 machine, unplug any CodeMeter devices.
- **3.** Open the CodeMeter Control Center. Make sure the window on the License tab empty indicating that no licenses are currently loaded.
- 4. Select File > Import License.
- 5. Browse to the location where the activated .WibuCmRaC is stored. Click Import.
- 6. AccessData License Manager now displays a serial number for the VCM on the Licenses tab and the VCM can now operate in a similar way to a hardware CodeMeter device.

## Additional Instructions for AD LAB WebUI and eDiscovery

This section provides additional information for enabling the Web User Interface to recognize a VCM.

### To enable AD Lab WebUI and eDiscovery to use VCM

- 1. Open Registry Editor.
- 2. Navigate to the following key:
  - HKEY\_LOCAL\_MACHINE\SOFTWARE\AccessData\Products

3. Add the following DWORD registry string to the key and set the value to 1: HKEY\_LOCAL\_MACHINE\SOFTWARE\AccessData\Products | EnableACTTest

FIGURE A-31 Registry Editor: Add a DWORD String

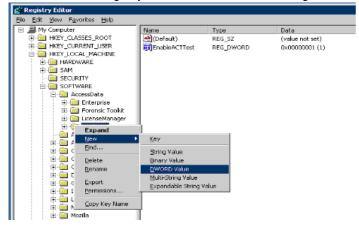

FIGURE A-32 Registry Editor: Add a DWORD Value

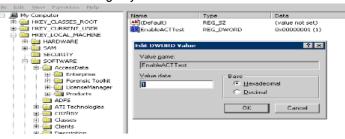

The AccessData License Service will know to expect a VCM when EnableACTTest is set to "1."

### Virtual CodeMeter FAQs

Q: How do I get a Virtual CodeMeter (VCM)?

*A:* Contact your AccessData product sales representative. They will provide you with a VCM confirmation code.

#### Q: How do VCMs work?

A: A VCM operates in almost exactly the same way as a hardware CodeMeter device, except that they exist as a file stored on the hard disk. During activation, the VCM file (named with a WBB extension) is tied to the hardware of the system using unique hardware identifiers. Those unique identifiers make VCMs non-portable. When AccessData License Manager is launched, it will automatically load the VCM and display its license information. From there, you can refresh, remove, add existing licenses, etc just the same you would with a hardware security device.

#### Q: Are VCMs supported on virtual machines (VM)?

*A:* No. Due to the fact that virtual machines are portable and VCMs are not, VCMs are not supported on virtual machines. Currently it is recommended to use AccessData Network License Service (NLS) to license systems running as virtual machines. CLICK HERE for more information.

Q: Does the AccessData Network License Service (NLS) support VCMs?

*A:* The current release of NLS does not support using VCM as a network dongle. AccessData is considering this support for a future release.

#### Q: How can I "unplug" a VCM?

*A:* If you want to prevent License Manager from automatically loading the VCM you can "unplug" it by stopping the CodeMeter Runtime Service server and then moving (cut and paste) the WBB file to a new location (renaming the file does not suffice). By default the WBB file is located at:

32 bit systems:

C:\Program Files\CodeMeter\CmAct\

64 bit systems:

C:\Program Files (x86)\CodeMeter\CmAct\

Q: I have activated a VCM on my system, but now I need to activate it on a different system. What should I do?

*A:* Since a VCM is uniquely tied to the system on which it is activated, it cannot be moved to any other system. If you need to activate a VCM on a different system, you need to contact your AccessData Sales Representative.

Q: What if I need to reinstall Windows, format my drive, change my system's hardware, or back up my VCM in case of a disaster? Will the VCM still work?

*A:* The VCM can be backed up by simply copying the WBB file to a safe location. It can be restored by copying the WBB file to the CmAct folder. The VCM cannot be restored without a WBB file. If you do not have a back up of your WBB file, you will need to get a new confirmation code from your AccessData Sales Representative.

*Q:* My AccessData product does not seem to recognize the license stored on a VCM. What am I doing wrong?

A: VCMs are supported by the following versions of AccessData products:

- FTK 1.81.6 and newer
- FTK 3.1.0 and newer
- PRTK 6.5.0 and newer
- DNA 3.5.0 and newer
- RV 1.6.0 and newer
- eDiscovery 3.1.2 and newer
- AD Lab 3.1.2 and newer
- AD Enterprise 3.1.0 and newer
- MPE+ 4.0.0.1 and newer

Ensure that the version of the product you are running support VCMs. If the version you are running is listed as supported, verify that according to License Manager, the release date of the version you are running falls before the expiration date of the license.

# Network License Server (NLS) Setup Guide

## Introduction

This section discusses the installation steps and configuration notes needed to successfully setup an AccessData Network License Server (NLS).

Note: Click on this link to access the latest version of this guide: Network License Server (NLS) Setup Guide.

# **Preparation Notes**

- CodeMeter Runtime 3.30a or newer must be installed on all Client and Server systems
- AccessData License Manager must be used to prepare the network dongle. The system running License Manager must have internet access and have CodeMeter Runtime installed.
- The current release of NLS supports the following versions of Windows:
  - Windows XP 32/64 bit
  - Windows Server 2003 32/64 bit
  - Windows Vista 32/64 bit
  - Windows Server 2008 R1 32/64 bit
  - Windows 7 32/64 bit
  - Windows Server 2008 R2 64 bit

### **Setup Overview**

### To setup NLS

- 1. Download the latest release of NLS located in the utilities section of the AccessData download page.
- 2. Extract contents of ZIP to a folder of your choice.
- **3.** On the NLS server system, run through the NLS Installation MSI and accept all defaults.
- 4. Prepare network dongle:
  - **4a.** Provide the serial number to AD Support and request to have the "Network Dongle Flag" applied.
  - 4b. Migrate any additional licenses to the network dongle
  - 4c. Refresh the network dongle device using AccessData License Manager.
- 5. Launch the AccessData product on the NLS client system.
- 6. Enter the NLS server configuration information:
  - IP address or hostname of NLS server system
  - Port 6921
- 7. Click, **OK**.

If you encounter any problems, please read the notes below for troubleshooting information.

# **Network Dongle Notes**

• AccessData License Manager 2.2.6 or newer should be installed in order to manage licenses on the network dongle.

- Network dongles can hold up to 120 physical licenses. Each License has a capacity to hold thousands of sub licenses (i.e. Client count or worker count).
- Contact AccessData Technical Support to have your CodeMeter device flagged as a Network Dongle (required for NLS).

# **NLS Server System Notes**

- Make sure the CodeMeter device is flagged as Network Dongle (i.e. License Manager will show the serial as "1181234N". To have this flag set on your CodeMeter device, please contact AccessData Technical Support).
- Server system must be configured to allow incoming and outgoing traffic on TCP port 6921.
- A web interface to view and revoke licenses all licenses is accessible at http://localhost:5555

This page can be reached only from a web browser running locally on the NLS server system.

- A Network Dongle cannot be used to run AccessData products locally unless the NLS server is running locally.
- Some versions of Windows may not find a local NLS server when the DNS hostname of the server is provided. In those cases, it is recommended to use a static IP address.
- When using the NLS across domains, users must have permissions to access resources on both domains (either by dual-domain membership or cross-domain trust).
- When running NLS on Windows Server 2008, Terminal Services must be installed and accepting connections. If Terminal Services is not configured it will not open the port and share out the licenses correctly.
- The name of the service according to Windows is "AccessData Network License Service."

# **NLS Client System Notes**

• When launched, any NLS client application that needs to lease a license from the NLS server will automatically check for the following values within the Windows Registry.

| 🕯 Registry Editor                                                                                                    |          |                        |                |                         |
|----------------------------------------------------------------------------------------------------|----------|------------------------|----------------|-------------------------|
| ile <u>E</u> dit <u>V</u> iew F <u>a</u> vorites <u>H</u> elp                                                                                                    |          |                        |                |                         |
| KFFAlertEditor     InguageSelector                                                                                                    | <u>^</u> | Name<br>••••)(Default) | Type<br>REG_SZ | Data<br>(value not set) |
| LicenseManager                                                                                                    |          | ab NetDonglePath       | REG_SZ         | [servername]            |
| Common                                                                                                    |          | NetDonglePort          | REG_DWORD      | 0×00001b09 (6921        |
| E Protensic Toolkit     Forensic Toolkit                                                                                                    |          |                        |                |                         |
| 🗈 🧰 RegistryViewer                                                                                                    |          |                        |                |                         |
| General Shared     General Shared     General | ~        |                        |                |                         |
|                                                                                                    | >        | <                      | ]              |                         |

FIGURE A-33 Windows Registry Editor: AccessData NetDonglePath Key

 NetDonglePath: The IP address or DNS hostname of the system hosting the Network License Server service which is found in the following registry key on the client system:

 $HKEY\_LOCAL\_MACHINE \ SOFTWARE \ AccessData \ Products \ Common$ 

 NetDonglePort: The TCP port number through which the client and server systems have been configured to use. This value is located in the same key as NetDonglePath.  uniqueld: In order to lease a license from the server, the client system must first posses a unique identification value. This value is automatically generated by applications such as FTK 3, PRTK, or DNA. (Registry Viewer and FTK 1.x cannot be used setup initial client NLS configuration at this time.)

You can find the each client system's uniqueld by inspecting the following registry key: HKEY\_LOCAL\_MACHINE\SOFTWARE\AccessData\Shared

- The Client system must be configured to allow all incoming and outgoing traffic on TCP port 6921.
- The following products support the ability to lease a license from a NLS server:
  - FTK 2.2.1 and newer
  - FTK 1.81.2 and newer
  - FTK Pro 3.2 and newer
  - PRTK 6.4.2 and newer
  - DNA 3.4.2 and newer
  - Registry Viewer 1.5.4 and newer
  - AD Enterprise 3.0.3 and newer
  - AD Lab 3.0.4 and newer
  - AD Lab Lite 3.1.2 and previous
  - Mobile Phone Examiner 3.0 and newer
  - Explicit Image Detection (EID) Add-on
  - Glyph Add-on
- Use AccessData License Manager (ver. 2.2.4 or newer) to migrate licenses off other devices and onto a network device.
- When running AccessData products on Windows Vista, 7, or Server 2008 you must choose Run as administrator at least once in order to lease a license from a NLS server.
- If the NLS client application is having trouble leasing a license either from the NLS server, AccessData recommends that you reset the licensing configuration to default.
- To reset the licensing configuration, delete and recreate the NLS registry key located at: HKEY\_LOCAL\_MACHINE\SOFTWARE\AccessData\Products\Common